**SmartPolicies** User Guide

# SmartOffice®

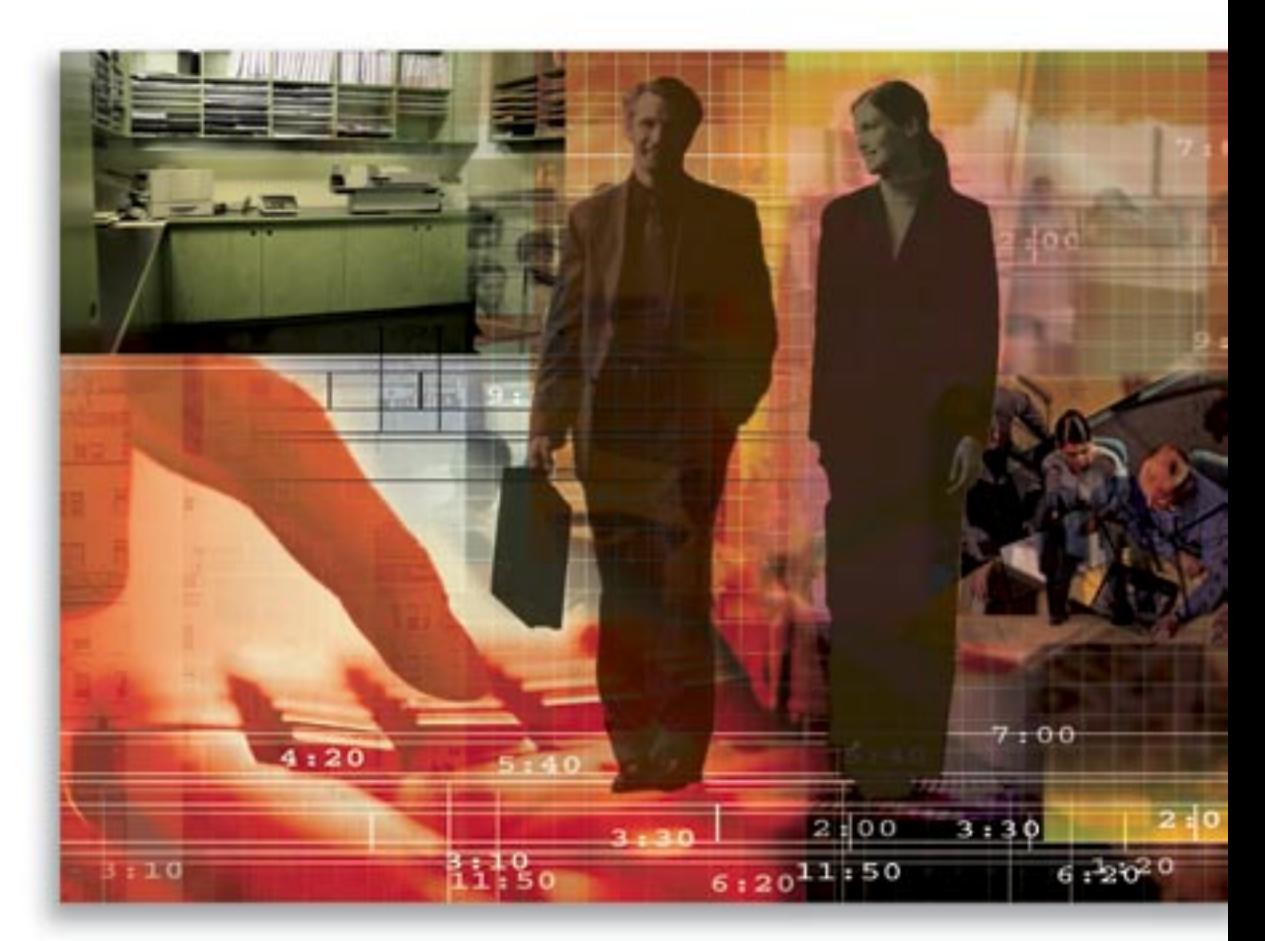

Copyright © 1998-2006, E-Z Data, Inc.

All Rights Reserved

No part of this documentation may be copied, reproduced, or translated in any form without the prior written consent of E-Z Data, Inc.

All product names are trademarks of their respective manufacturers or organizations.

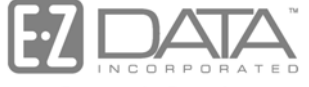

Proven in Practice"

918 E. Green Street

Pasadena, CA 91106

Web: [http://www.ez-data.com](http://www.ez-data.com/)

Telephone: (626) 585-3505 Fax: (626) 440-9097 U.S. toll-free fax: (800) 779-3123

# **Table of Contents**

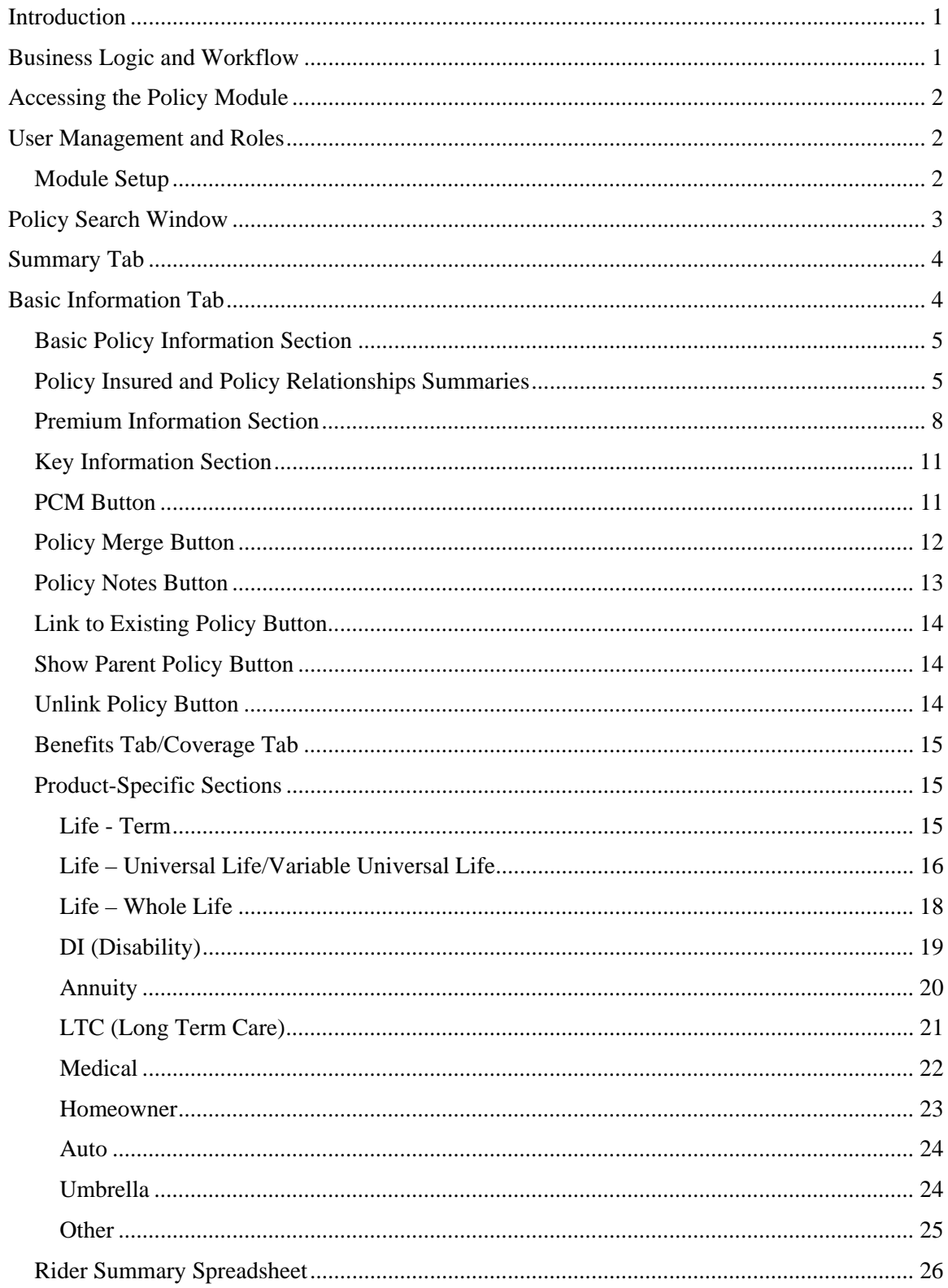

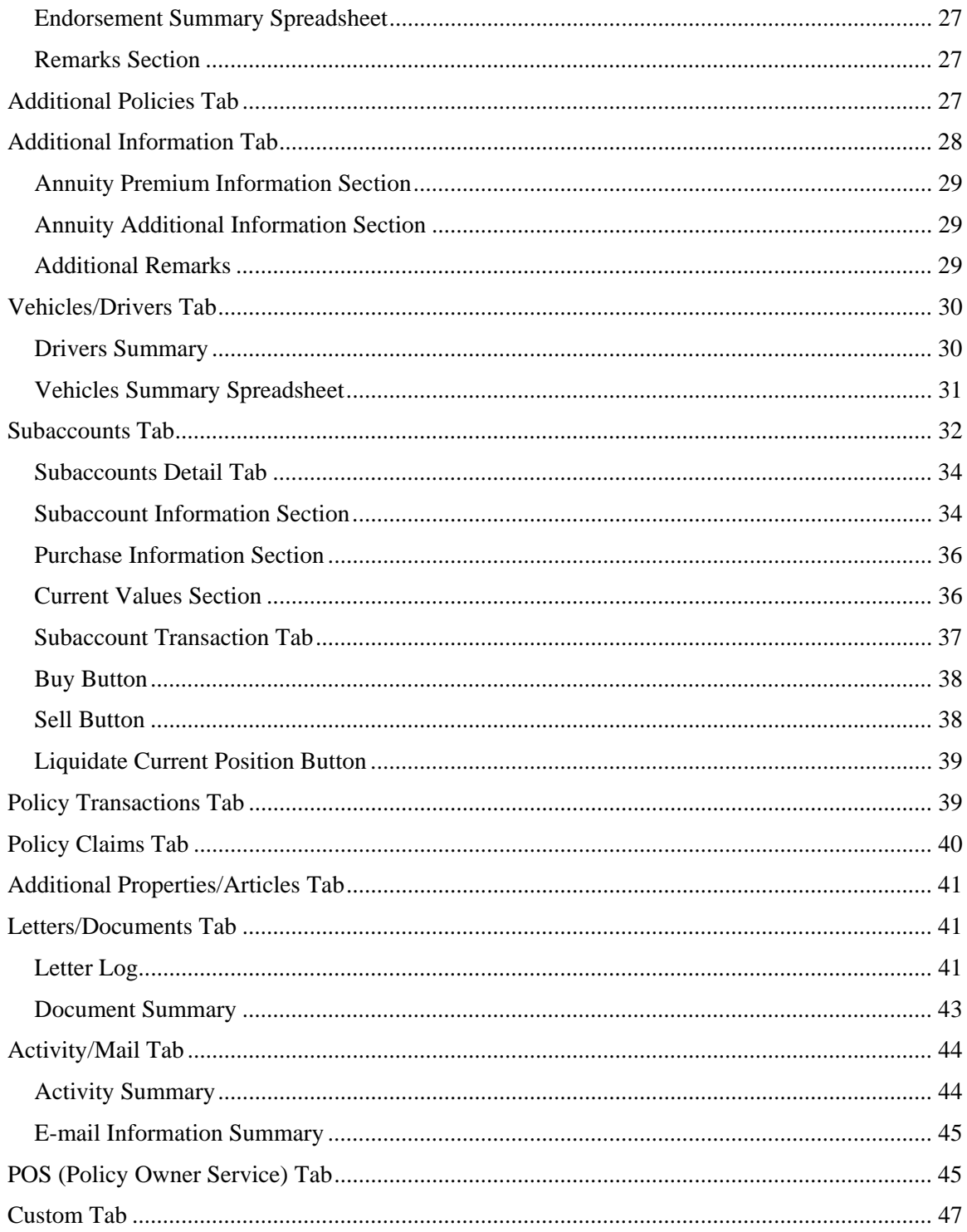

# <span id="page-4-0"></span>**Introduction**

SmartPolicies is used to create and update key information in policy records such as Premium, Basic Face Amount, Net Death Benefit, Cash Values and Policy Relationships. Insurance types include Life, Disability, Annuity, Long Term Care, Medical, Homeowner, Auto, Umbrella and Other. The design and logic used in E-Z Data's SmartPolicies module has made it the program of choice for leading insurance companies worldwide. SmartPolicies handles numerous Product Types including Permanent Life (Whole Life), Term Life, Universal Life and Variable Universal Life.

The SmartPolicies module consists of the following sections:

- Summary
- Basic Information
- Benefits or Coverage
- Additional Policies (available only for Multi-Life policies)
- Additional Information (available only with Annuity policies)
- Subaccount (available only with Variable Annuity and Variable Life policies)
- Additional Properties/Articles (available only with Homeowner policies)
- Policy Transactions
- Policy Claims (available only with Auto, Homeowner and Umbrella policies)
- Vehicles/Drivers (available only with Auto policies)
- Letters/Documents
- Activity/Mail
- POS (Policy Owner Service) (available only with Annuity, DI, Life, LTC, Medical and Other policies)
- Policy Custom
- Insurance Type Custom (Labeled Specifically for each insurance Type)

# **Business Logic and Workflow**

An insurance carrier can have multiple insurance products and an insurance product can have multiple policies. In order to select a policy, an insurance carrier must be selected first; then, a product must be selected before a policy can be designated.

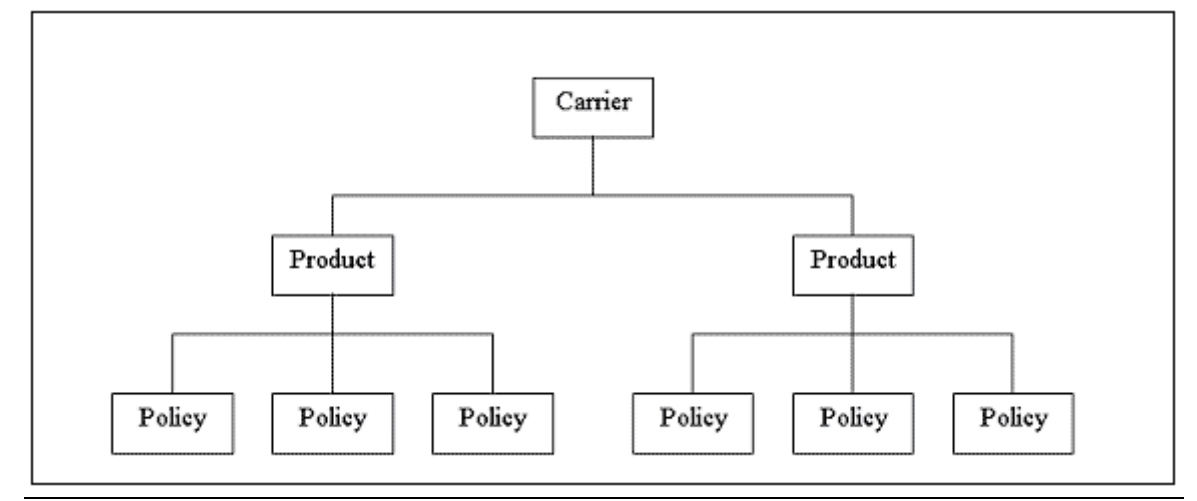

# <span id="page-5-0"></span>**Accessing the Policy Module**

Access the Policy Module using any of the following options:

- From the **Quick Add/Search** section, select **Policy Individual** from the drop-down list and then click **Go**.
- Select **Policy Individual** from the **Policy** menu.
- From an open **Contact** record, click the **Policy Summary** button.
- From an open **Pending Case** record, click the **Policy Summary** button.
- From the **Carrier Module**, under the **Ind. Policy** tab.
- From the **Individual Product Module**, under the **Ind. Policy** tab.
- From the **Advisor/Agency Module**, under the **Ind. Policy** tab.
- From the **Household Module**, under the **Ind. Policy** tab.

## **User Management and Roles**

SmartPolicies is a user-specific module in the suite of SmartOffice products. Access to SmartPolicies requires the setup of specific rights and licenses from the User Setup menu. Users can be set up with a Full role enabling the optimal ability to work (Add, Modify and Delete data), or a Read-only role that enables a user to only view policy information. Without the Policy Tracking user role, SmartPolicies is not available from the side menu. In addition, depending on the user roles, the policy types can be restricted through the setup on the User Preferences – Policy/Investment tab as covered in the Module Setup section.

For more detailed explanations of user management roles and licenses, refer to the *SmartOffice v5.1 – SmartSecurity User Guide* document.

# **Module Setup**

To set up user rights for Policy Tracking:

- 1. From the main menu, select **User Preferences** from the expanded **User Setup** menu.
- 2. Click the **Policy/Investment** tab.
- 3. In the Show Policy Types section, click the **All** button to show all policy types. Clearing these options prevents the user from viewing the respective policy type(s).

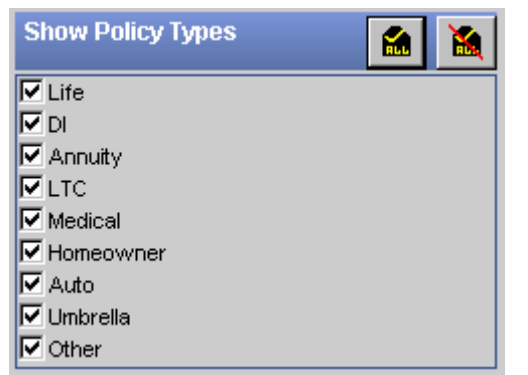

4. If any changes are made, click the **Save** button to save the new settings.

# <span id="page-6-0"></span>**Policy Search Window**

1. Select **Policy – Individual** from the expanded **Policy** menu to open the Search Individual Policies dialog box.

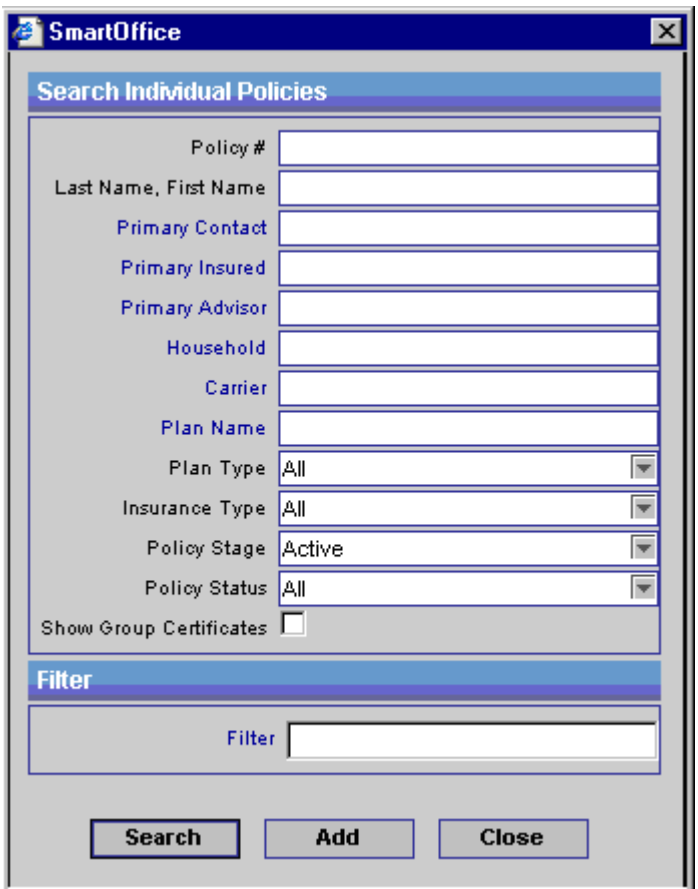

2. Click the **Search** button without entering any search criteria to display the Summary for all policies in an Active stage. The default Policy Stage that the search will display can be changed in the Master Setup List. To display a summary based on specified criteria, type those parameters into the appropriate fields (e.g., Policy#, Plan Type, Insurance Type) before clicking the **Search** button.

# <span id="page-7-0"></span>**Summary Tab**

Select multiple policies by marking the checkboxes next to the policy record(s).<br>
Global Individual Policy Summary

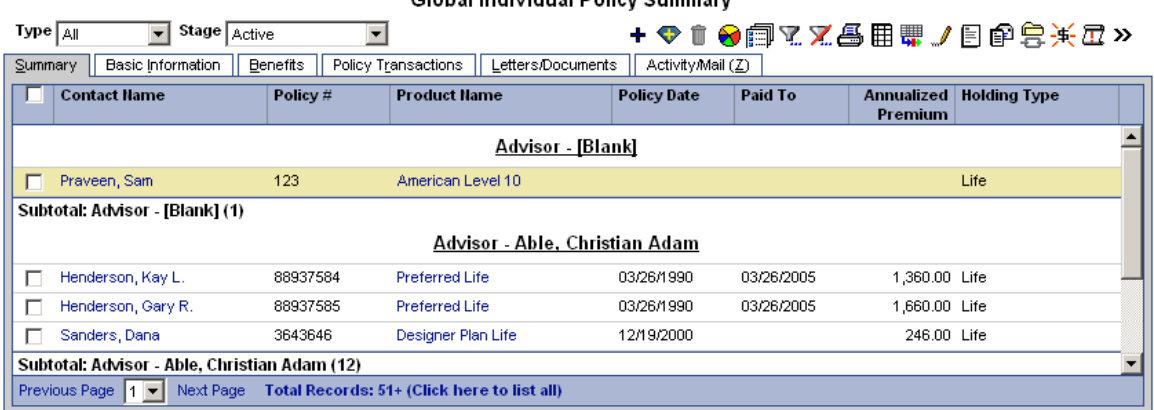

# **Basic Information Tab**

Policy-specific information such as Policy#, Carrier, Plan Name, Plan Type, Advisor Information, Premium and Mode are entered on this tab along with Premium and Interested Party information.

 $\sim$ 

Life - Emily P Alonzo - Estate Plus - Beneficial Life Insurance Company

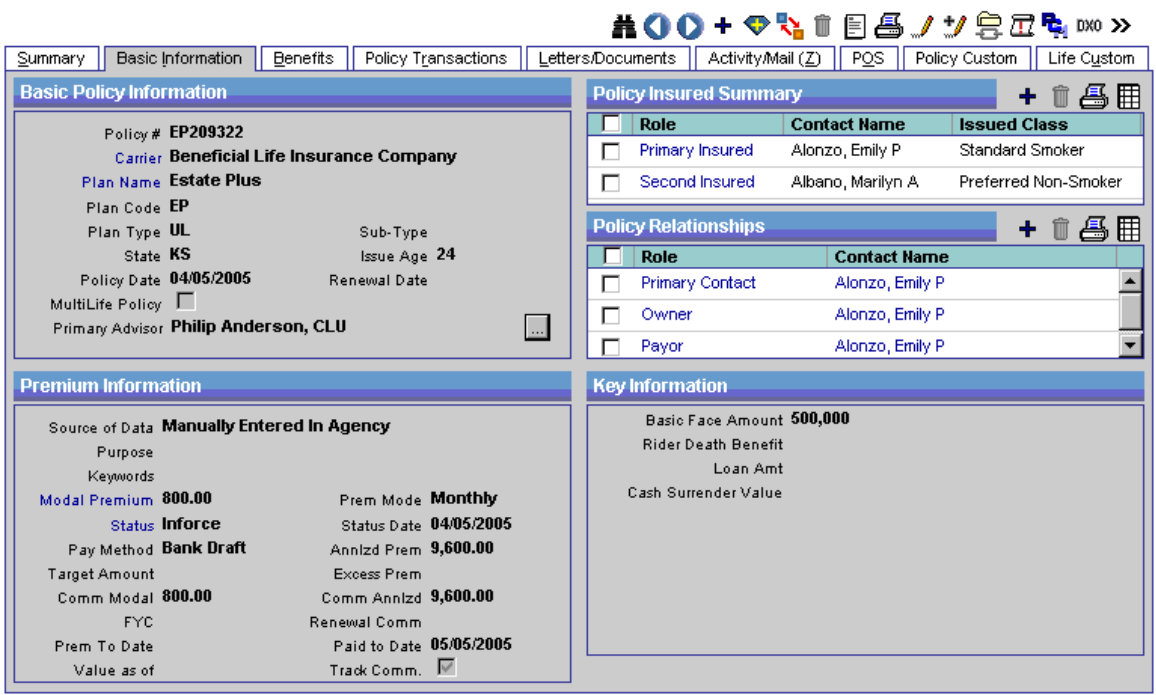

# <span id="page-8-0"></span>**Basic Policy Information Section**

The Basic Policy Information section is used to track the same basic information for all types of insurance. This includes the Carrier, Plan Name (Product) and Policy Date. The Basic Policy Information section also displays the Primary Advisor; however, additional Advisors can be added to the policy by clicking the **Selection** button.

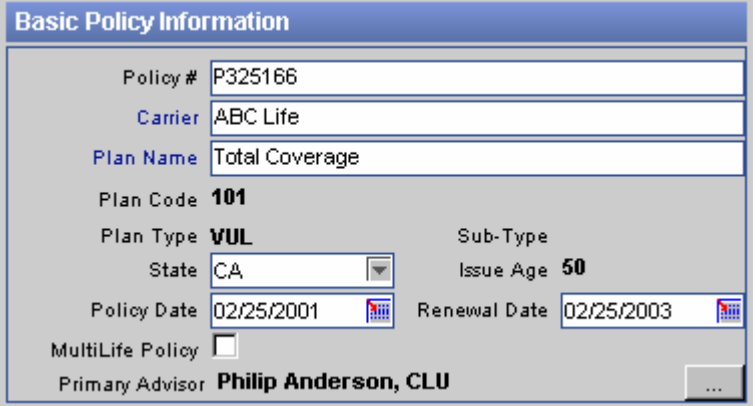

From the Basic Policy Information section, click the **Selection** button to open the Policy Advisor Summary list. This list is used to display, add, modify and delete Policy Advisors.

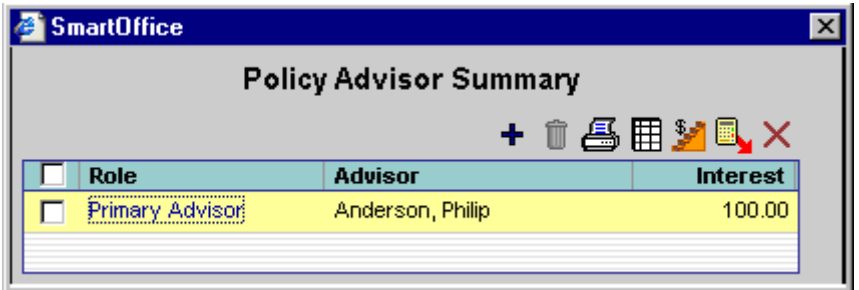

## **Policy Insured and Policy Relationships Summaries**

The Policy Insured section is used to define the Primary Insured contact and any other Insured contacts for the Policy. If the Product is identified as the Second Insured Product, the Second Insured role becomes available in the Policy Information dialog box.

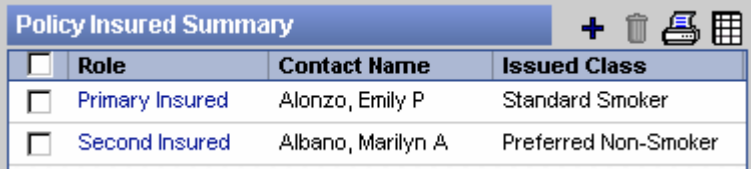

The Policy Annuitant Summary section is used to define the Annuitant Contact for the Annuity Insurance type. This section is available only for Annuity policies.

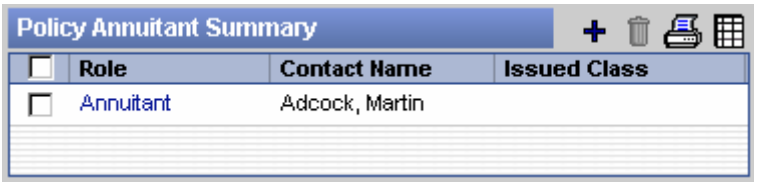

Additional roles such as Primary Contact, Owner, Payor, Beneficiary, Beneficiary 2, Co-Owner, Co-Payor, Loss Payee, Collateral Assignee, Contingent Beneficiary and/or Absolute Assignee for the Policy are tracked in the Policy Relationships section.

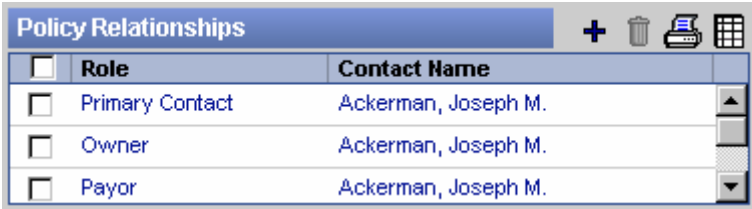

Upon saving a new policy record, the Interested Parties dialog box automatically displays with the current contact as the Insured, Owner and Payor. Role assignments can be modified and the contact for the Second Insured can be created at this time.

If the Product is identified as a Second Insured Product, only the Second Insured field will be available in the Interested Parties dialog box.

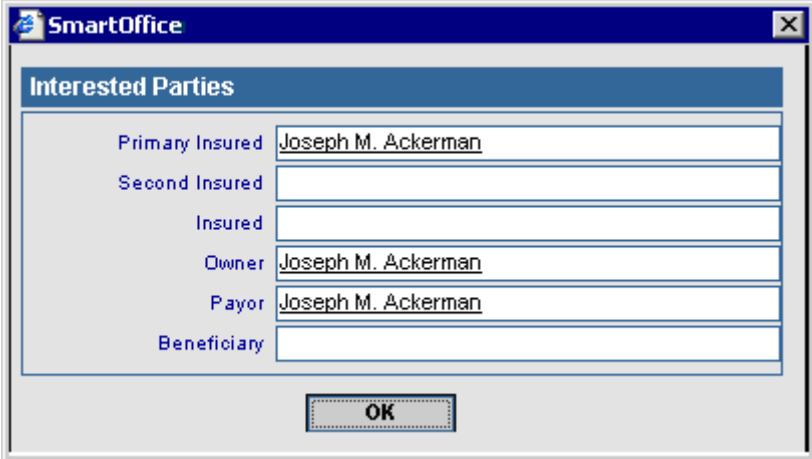

Additional roles can be entered after saving the policy record. The Contact field refers to the person with whom the policy has a relationship. Address is the address associated with the policy; it is not necessarily the contact's primary address. To select an address to populate this field, click the **Address** hyperlink. Relation refers to the relationship the contact has with the primary insured of the policy. Role refers to the contact's relationship to the policy. As Of is when the contact became associated with the policy and Expiration Date is when the contact is no longer connected with the policy. Perc is the amount the contact is related to the policy. For example, the Perc of a beneficiary determines the percent of the benefit the associated contact will receive.

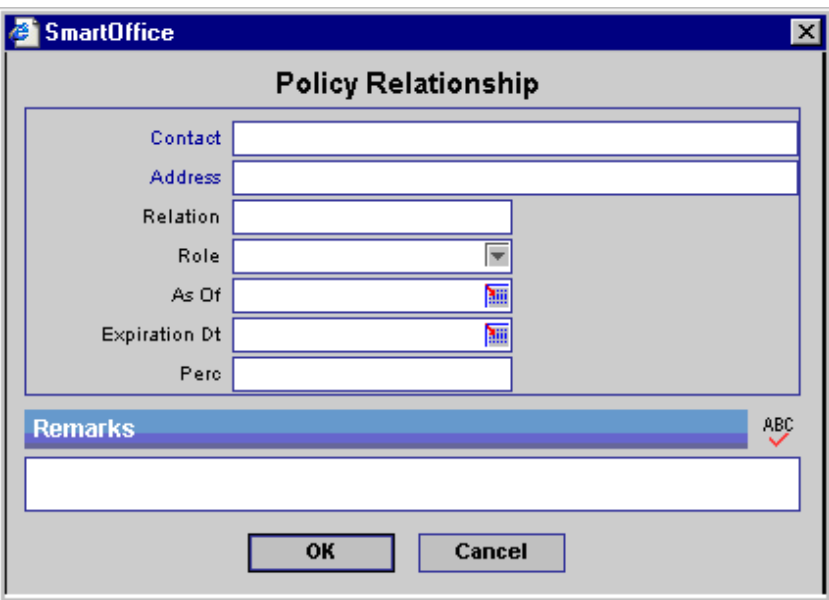

To view, add, modify, or delete policy ratings for a particular insured contact, click the **Rating** hyperlink in the Policy Relationship dialog box to open the Policy Rating Information dialog box.

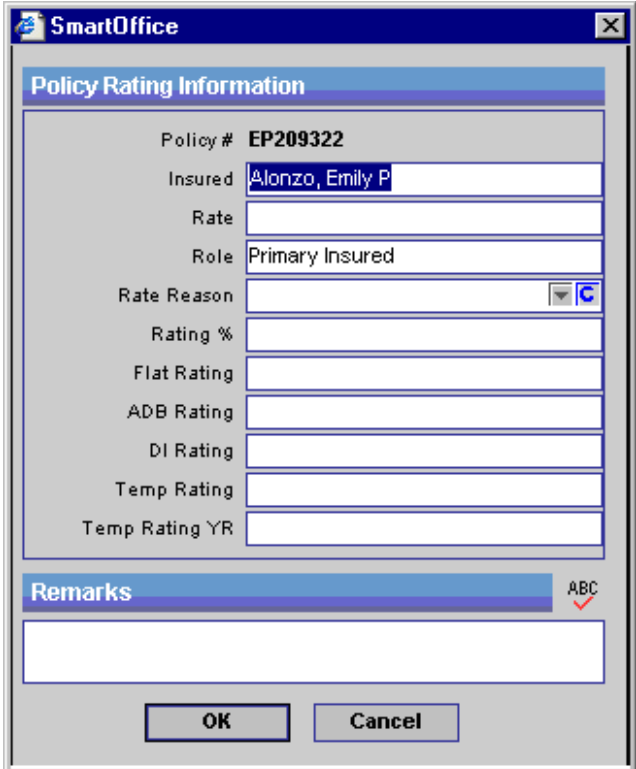

# <span id="page-11-0"></span>**Premium Information Section**

The Premium Information section displays details regarding premium costs and payments. The Annlzd Prem (Annualized Premium) equals the Modal Premium times the number of payments the specified mode makes in a year. If the Prem Mode or Modal Premium is changed, the Annual Premium will recalculate.

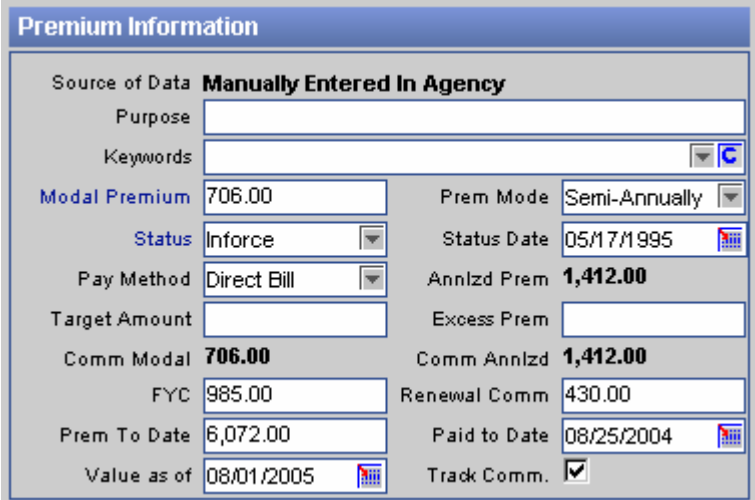

To view or modify premium breakdown information, click the **Modal Premium** hyperlink to open the Premium Breakdown dialog box.

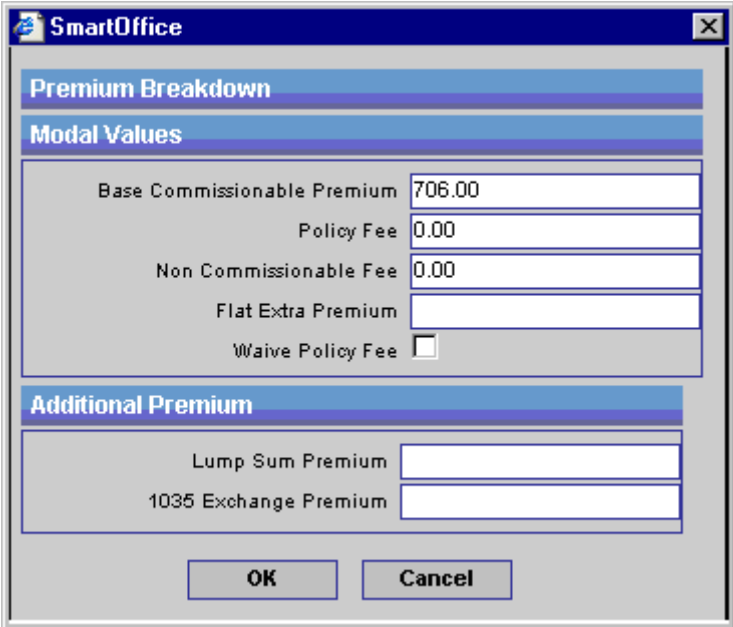

On initial entry of a policy when the **Premium**, **Premium Mode**, and **Payment Method** values are entered and the information is saved, the following calculations occur:

#### **Policy Fee**:

#### **Commissionable Fee** (Product)

#### X **Modal Factor** (Product)

**Policy Fee** (Policy)

- The **Commissionable Fee** is found in the Product Fee Summary spreadsheet on the **Detail** tab in the Product module.
- The **Modal Factor** is found in the Modal Fee Information spreadsheet on the **Detail** tab in the Product module.

**Non-Commissionable Fee**:

#### **Non Commissionable Fee** (Product)

#### X **Modal Factor** (Product)

#### **Non Commissionable Fee** (Policy)

- The **Non Commissionable Fee** (Product) is found in the Product Fee Summary spreadsheet on the **Detail** tab in the Product module.
- The **Modal Factor** is found in the Modal Fee Information spreadsheet on the **Detail** tab in the Product module.

#### **Base Commissionable Premium**:

**Premium** (Policy)

- **Non Commissionable Fee** (Policy)
- **Flat Extra Premium** (Policy)

- **Policy Fee** (Policy)

#### **Base Commissionable Premium**

**Comm Annlzd** (Commissionable Annualized):

#### **Base Commissionable Premium**

X **Premium Mode** (number of payments in a year)

**Comm Annlzd** (Commissionable Annualized)

When modifying the policy, the following calculations occur and overwrite the current values:

**Comm Modal** (Commissionable Modal Premium):

**[(Modal Premium**

X **Modal Factor** (Product))

- **Non Comm fee]**

**X Modal Factor** 

**Commissionable Modal** 

When modifying the policy, the following calculations occur and overwrite the current values:

If the **Premium** field is modified:

**Base Commissionable Premium**:

**Premium** (Policy)

- **Non Commissionable Fee** (Policy)
- **Flat Extra Premium** (Policy)

- **Policy Fee** (Policy)

#### **Base Commissionable Premium**

**Comm Annlzd** is recalculated.

If the **Prem Mode** (Premium Mode) or **Pay Method** (Payment Method) fields are modified:

The **Policy Fee** and **Non Commissionable Fee** are recalculated using the modal factor of the new mode/method.

- If the **Waive Policy Fee** checkbox is selected, **Policy Fee** and **Non Commissionable Fee** will equal 0.
- If there is not a modal factor listed for that mode/method combination, the **Policy Fee** and **Non Commissionable Fee** values will equal 0.

**Base Commissionable Premium** is recalculated.

**Comm Annlzd** (Commissionable Annualized) is recalculated.

If the **Face Amount** is modified:

The **Policy Fee** and **Non Commissionable Fee** are recalculated using the modal factor of the new mode/method.

- If the **Waive Policy Fee** checkbox is selected, **Policy Fee** and **Non Commissionable Fee** will equal 0.
- If there is not a modal factor listed for that mode/method combination, the **Policy Fee** and **Non Commissionable Fee** values will equal 0.

**Base Commissionable Premium** is recalculated.

**Comm Annlzd** (Commissionable Annualized) is recalculated.

If the **Base Commissionable Premium** is modified:

**Modal Premium**:

#### **Base Commissionable Premium**

- **+ Policy Fee**
- **+ Non Commissionable Fee**

+ **Flat Extra**

**Modal Premium** 

**Annlzd Prem** (Annualized Premium):

#### **Modal Premium**

X **Premium Mode** (number of payments in a year)

**Annlzd Prem** (Annualized Premium)

**Comm Annlzd** (Commissionable Annualized) will be recalculated.

<span id="page-14-0"></span>If the **Calculate Policy Fee** button (located on the Policy Summary) is clicked, the **Policy Fee**  and the **Non-Commissionable Fee** are recalculated. This is useful if the settings in the Product Fee Information section or the Product Fee Commissionable section in the Product module have changed and you would like to update the Policy Fee and Non-Commissionable Fee accordingly.

To see a history of the status and the dates associated with those statuses, click the **Status**  hyperlink to open the Policy Status History Summary dialog box. The Delete button in the Pending Case History Summary window is only available for admin users.

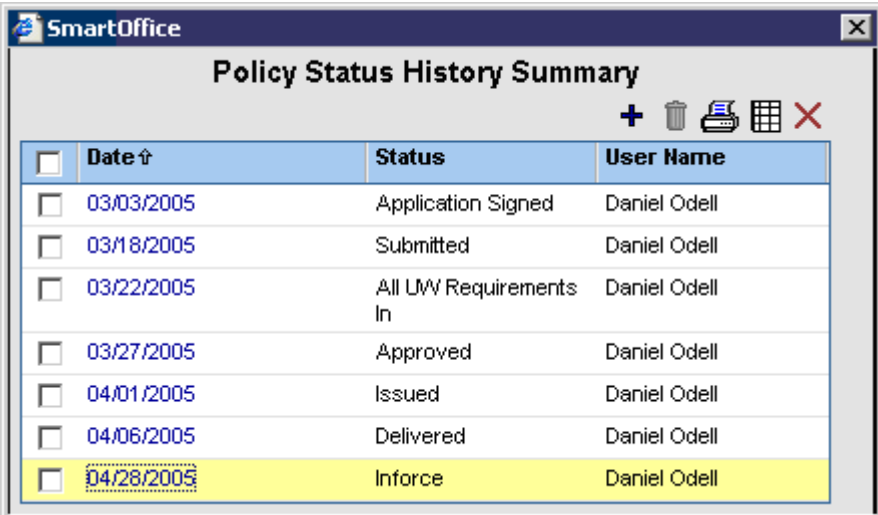

## **Key Information Section**

The Key Information field names vary based on Insurance Type and/or Plan Type. For more detailed information, refer to the *Benefits/Coverage Tab* section.

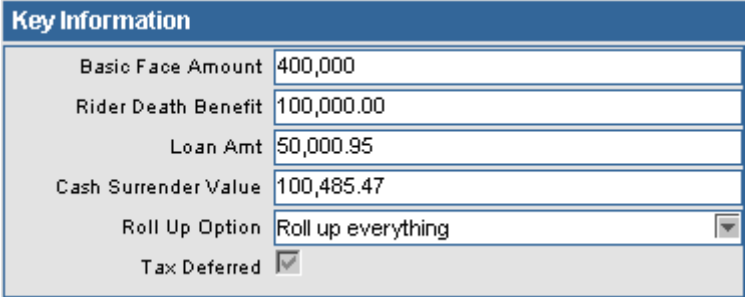

## **PCM Button**

To open the current case record in the Pending Case Management module, click the **PCM** button. To return to the Policy module, click the **Policy Summary** button.

# <span id="page-15-0"></span>**Policy Merge Button**

To merge two policies, click the **More Features** button and then select **Policy Merge** from the drop-down list. The current policy is the Target policy. The Source Policy Search dialog box is used to specify the Source policy. The information transfers from the Source policy to the Target policy.

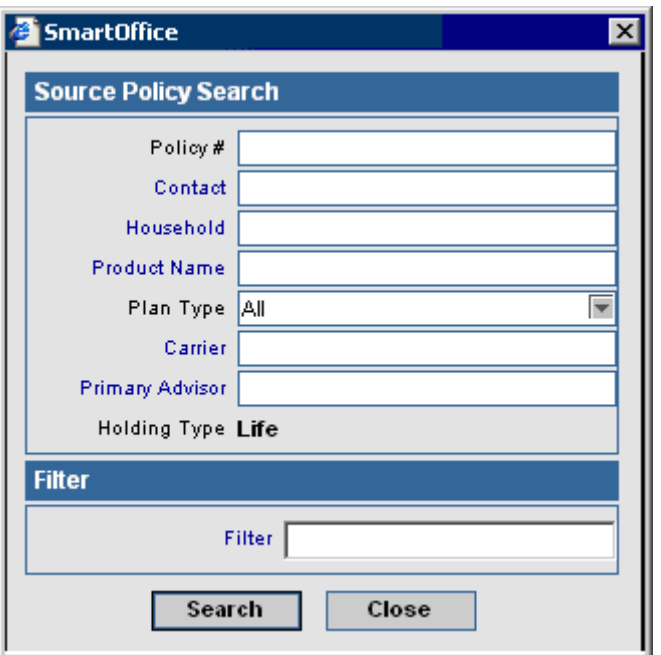

The Policy Merge dialog box opens to confirm the Source and Target policies. Click the **OK**  button to extract the data from the Source policy record and enter it into the Target policy record. The program prompts before deleting the source record.

- You cannot perform a merge unless the Source and Target policies have the same primary advisor, primary contact, policy type and plan type.
- You cannot perform a merge unless both the Source and Target policies have the Active stage.
- If the data fields in the Target policy do not have values, then the values from the Source policy are copied over to the Target.
- If the Target policy has values in data fields, they will not be overwritten.
- If the Source and Target policies have the same policy relationship, advisor, or insured, that entry on the Target side will remain the same and the entry from the Source is not copied over.

Example: If the Target and Source policies have the same contact for the primary insured, then the primary insured entry in the Target policy is left alone and the primary insured entry for the Source policy is not copied over.

Example, Joseph Ackerman is the primary insured for both policies, has no risk class on the Target side, but does have a class on the Source side. After the merge, the Target will only have one primary insured entry and he will still have no risk class on the Target side.

• If there are policy relationships, advisors, or insured contacts on the Source that the Target does not have, they will be moved over (A). This includes all information in the policy relationship entry (B).

<span id="page-16-0"></span>Example A: If the Target and Source policies have different contacts for Primary Insured, then the primary insured entry for the Source is moved over, leaving the Target with two primary insured contacts after the merge.

Example B: If an advisor entry is moved over to the Target policy, the Relation, Split Percent, As Of Date, Expiration Date, Marketing Manager, Region Code, Office Code and Remarks information for that advisor are moved over as well.

• For all other spreadsheets, the entries are moved over from the Source to the Target, but the original entries in the Target policy are not overwritten or deleted.

Example: If the Target has one entry in the Documents spreadsheet and the Source has one entry in the Documents spreadsheet, then, after the merge, the Target will now have two entries in the Documents spreadsheet.

Likewise, the Target policy can potentially have two entries for the same subaccount. The duplicate subaccount can be deleted manually after the merge.

• If you perform a merge and do not delete the Source policy the following will happen:

If any spreadsheet entries (including policy relationships, advisors, insured contacts, etc.) were copied over from the Source policy, they will now be missing. If they were not copied over then they will still be there.

# **Policy Notes Button**

To open the Policy Notes dialog box, select the **Policy Notes** button.

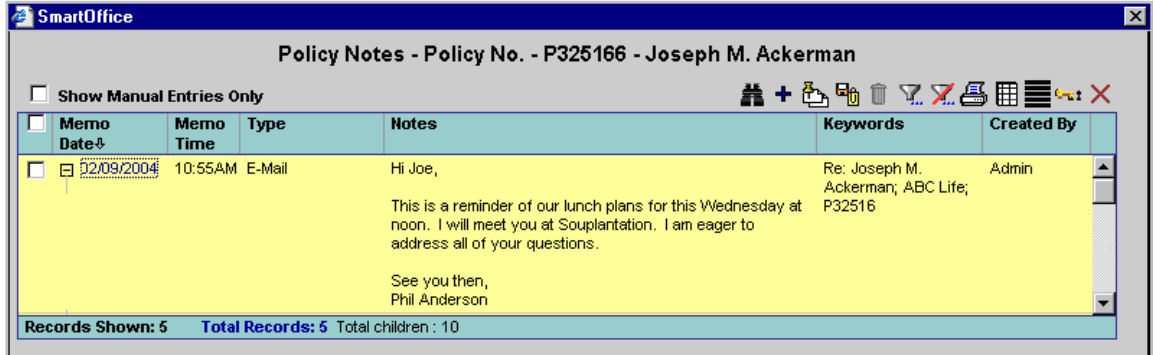

<span id="page-17-0"></span>From the Policy Notes dialog box, click the **Add** button to open the New SmartPad Entry – Policy Notes dialog box.

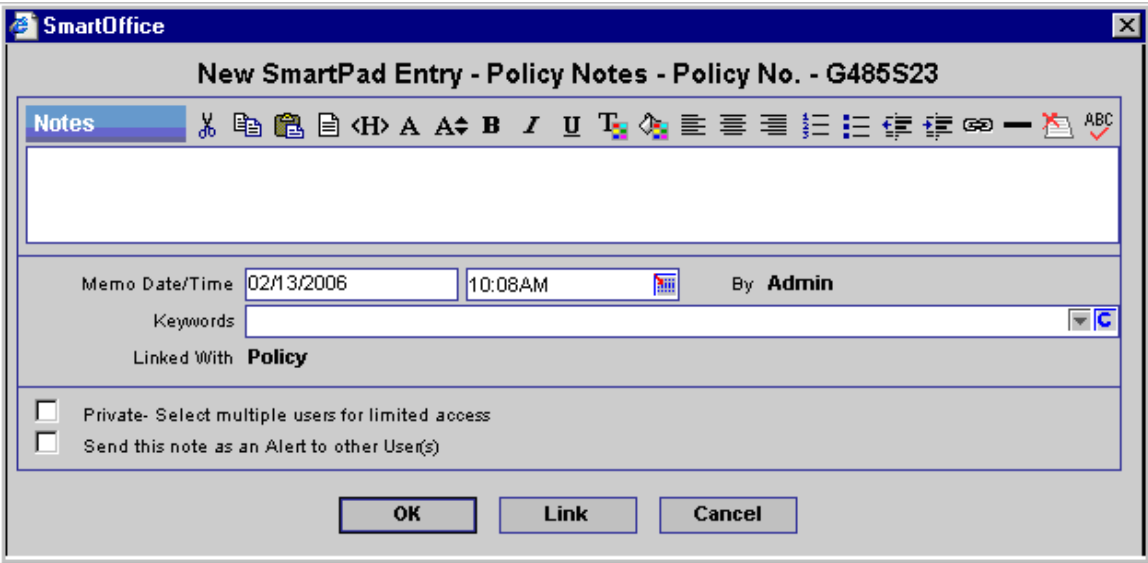

Policy Notes can also be viewed from the Pending Case Management module. Any changes or additions from the PCM module can be viewed through the Policy module.

# **Link to Existing Policy Button**

This button is available on the Basic Information tab only for policies that are not linked to any parent policy. Select **More Features** and then click the **Link to Existing Policy** button to open the Search Individual Policies dialog box. Click the **Search** button to open the Global Individual Policy Summary listing all Multilife policies. Select a policy to designate that policy as a Parent policy.

## **Show Parent Policy Button**

This button is available on the Basic Information tab only for those policies that are linked to any parent policy. To open the Parent policy information, click the **Show Parent Policy** button from the expanded **More Features** menu.

## **Unlink Policy Button**

This button is available on the Basic Information tab only for those policies that are linked to any parent policy. To unlink a child policy from a parent policy, click the **Unlink Policy** button from the expanded **More Features** menu. After unlinking, the child policy is no longer linked to any policy.

# <span id="page-18-0"></span>**Benefits Tab/Coverage Tab**

The Life, DI, Annuity, Umbrella and Other insurance types display a Benefits tab. The LTC, Medical, Homeowner and Auto insurance types display a Coverage tab. These tabs track information on policy payouts and client deductibles.

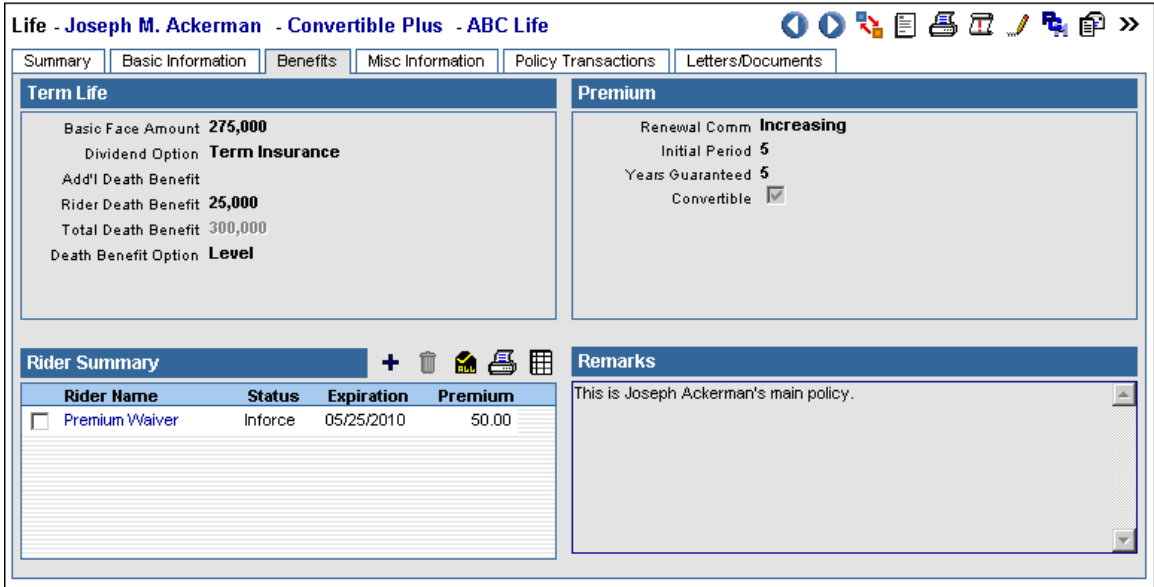

## **Product-Specific Sections**

The Detail tab in the Product module affects the calculations on the Benefits tab in the Policy module. If the **Calculate Benefit** option is selected, the program will automatically calculate the Net Death Benefit and Total Death Benefit fields for the Product's policies in the Policy module. If the Calculate Cash option is selected, the program will automatically calculate the Cash Value and Cash Surrender Value fields for the Product's policies in the Policy module. If these options are not selected then the calculations will not be automated and information can be manually entered into these fields. Please note that only Life Products have these options. For further field definitions, refer to the *Policy Field Definitions* document.

#### **Life - Term**

#### **Term Life Section**

The Death Benefit Option field designates how the death benefit will calculate. For example, if the Death Benefit Option is decreasing, the basic death benefit decreases over time.

**Total Death Benefit** is equal to **Basic Face Amount** plus **Add'l. Death Benefit** plus **Rider Death Benefit**.

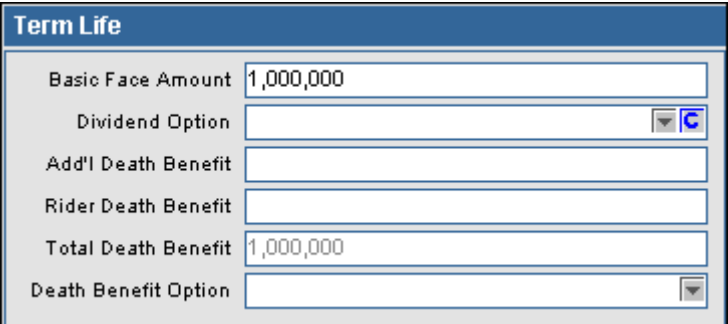

#### <span id="page-19-0"></span>**Premium Section**

The Renewal field represents the period as either Increasing or Level after the initial period. The Convertible option indicates whether or not the case is convertible.

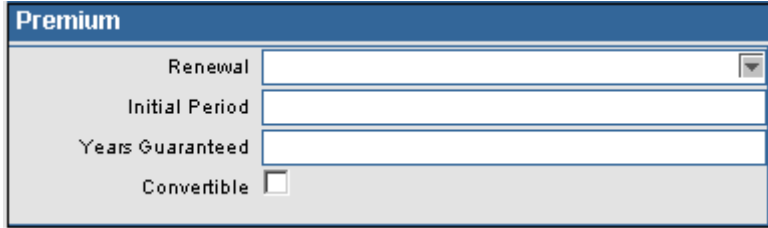

#### **Life – Universal Life/Variable Universal Life**

#### **Universal Life Section**

The DB Option (Death Benefit Option) field specifies how the death benefit will calculate. For example, if the DB Option is decreasing, the basic death benefit decreases over time. If the DB Option is increasing, the Cash Value is included with the basic death benefit.

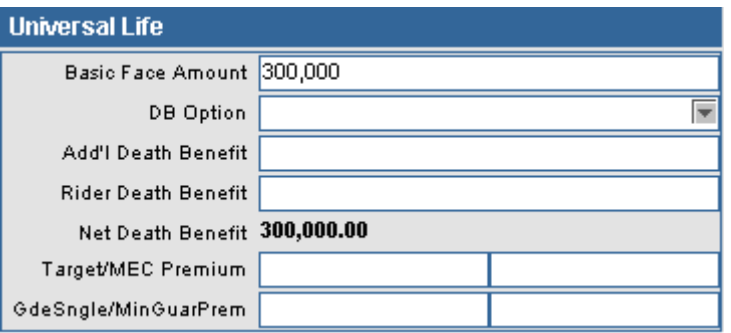

The Net Death Benefit Calculation is dependent upon the Death Benefit Option selection.

- **No DB Option: Net Death Benefit** is equal to **Basic Face Amount** plus **Add'l Death Benefit** plus **Rider Death Benefit** plus **Gross Cash Value** minus **Loan Amount**.
- **Increasing DB Option: Net Death Benefit** is equal to **Basic Face Amount** plus **Add'l Death Benefit** plus **Rider Death Benefit** plus **Gross Cash Value** minus **Loan Amount**.
- **Level DB Option: Net Death Benefit** is equal to **Basic Face Amount** plus **Add'l Death Benefit** plus **Rider Death Benefit** minus **Loan Amount**.
- **Decreasing DB Option: Net Death Benefit** is equal to **Basic Face Amount** plus **Add'l Death Benefit** plus **Rider Death Benefit** minus **Loan Amount**.

## **Cash Value Section for UL**

- **Cash Value** is the amount available in cash for loans and/or withdrawals. Accessing Cash Value may reduce the death benefit and may increase the risk of lapse.
- **Loan Amount** is the amount of a loan taken against the cash value.
- **Gross Cash Value** is the **Cash Value** plus the **Loan Amount**.
- **Surrender Charge** is a fee charged to a policy owner when a life insurance policy or annuity is surrendered for its cash value.
- **Cash Surrender Value** is the amount the policy owner is entitled to receive from the insurance company upon surrendering a life insurance policy with cash value.
	- o **Cash Surrender Value** is the **Gross Cash Value** minus the **Loan Amount** and **Surrender Charge**.
- **Loan Interest Rate** is the interest rate on the Loan.
- **Amount** is the amount paid back on the Loan.
- **Current Interest Rate** is the current interest rate on the Loan Amount.

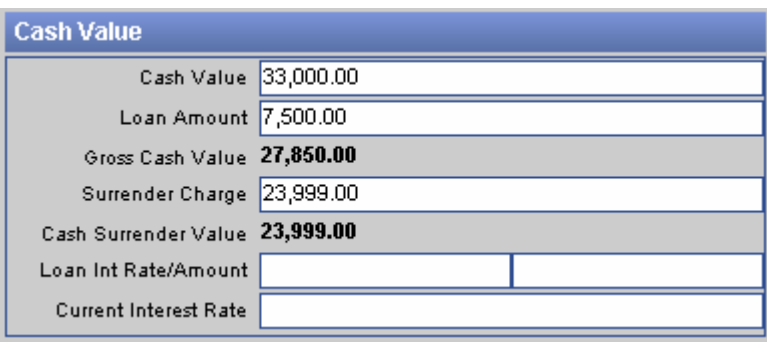

## **Cash Value Section for VUL**

- **Subaccount Value** is the total Subaccount value from the Subaccount tab.
- **Loan Amount** is the amount of a loan taken against the cash value.
- **Gross Cash Value** is the **Subaccount Value** plus the **Loan Amount**.
- **Surrender Charge** is a fee charged to a policy owner when a life insurance policy or annuity is surrendered for its cash value.
- **Cash Surrender Value** is the amount the policy owner is entitled to receive from the insurance company upon surrendering a life insurance policy with cash value.
	- o **Cash Surrender Value** is the **Gross Cash Value** minus the **Loan Amount** and **Surrender Charge**.
- **Loan Interest Rate** is the interest rate on the Loan.
- **Amount** is the amount paid back on the Loan.

<span id="page-21-0"></span>• **Current Interest Rate** is the current interest rate on the Loan Amount.

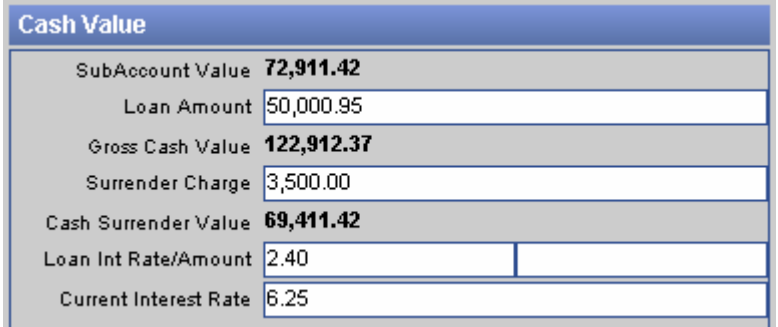

#### **Life – Whole Life Whole Life Section**

- The Dividend Option field defines the method of handling policyholder dividends.
- **Net Death Benefit** is equal to **Basic Face Amount** plus **Paid Up Additions** plus **Other Dividend DB** plus **Rider Death Benefit** minus **Loan Amount**.

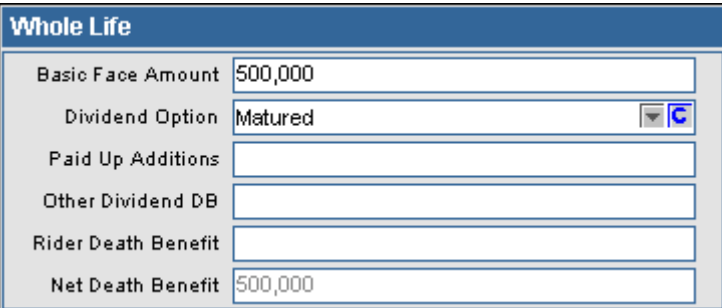

#### **Cash Value Section**

- **Gross Account Value** is equal to **Basic Cash Value** plus **Dividend Cash Value**.
- **Cash Surrender Value** is equal to **Gross Account Value** minus **Loan Amount**.

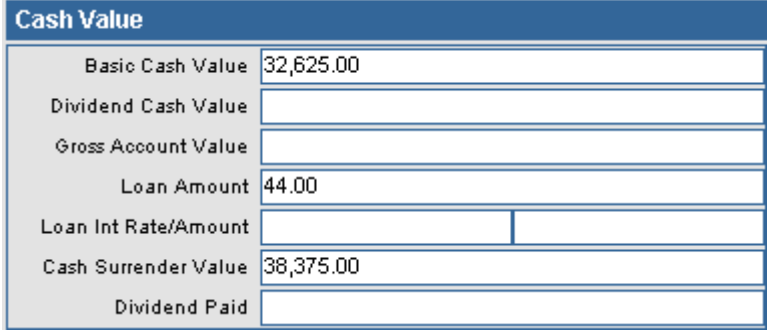

## <span id="page-22-0"></span>**DI (Disability) Benefits Section**

- Benefit Amount is the maximum amount of money the client can receive per accident/illness.
- Benefit Period is how long the benefit will pay out.
- Elimination is the number of days that the client has to be injured or ill before the benefit will pay out.
- Policy Residual is how extra money in the policy is paid.
- The Assigned checkbox is selected if the benefits are assigned to someone else (e.g., the employer).

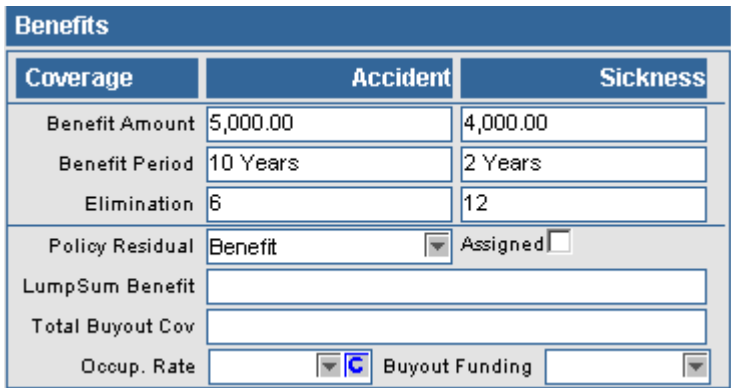

#### **Premium Section**

- The Step Rated field is a rating due to the client's occupation that can be removed at a later date specified in the second field on this line.
- ER/EE Split refers to an employer and employee split.
- The Waivers field specifies if there are any waivers on the policy.
- Rating refers to an additional rating on a class.
- If a client wants to be billed a nonstandard number of months per year, select **Flex Bill**. For example, a teacher might want to be billed nine months out of the year rather than twelve due to a teaching schedule.

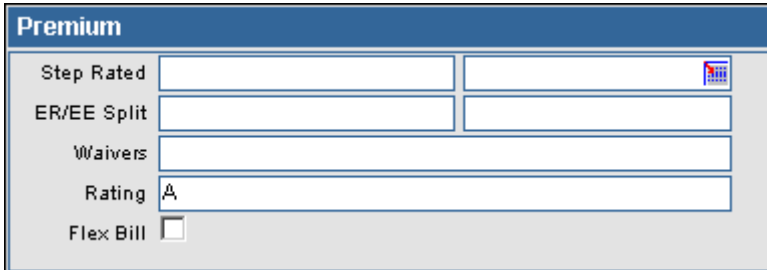

#### <span id="page-23-0"></span>**Annuity**

#### **Coverage Section**

- Cost is the total benefit of the annuity.
- Current Date is the date the current rate was verified.
- Surrender Value is the current amount paid out to the annuitant if the policy is closed.
- Load Amount is the amount taken out against annuity for a loan.
- Rate is the rate on the loan.
- If Qualified is selected, the money used for the annuity has not been taxed.
- Periodic Amt is the additional periodic amount paid to annuity.
- Payments/Year is the number of payments made in a year.
- Annual Inc equals the Periodic payment multiplied by the number of payments in a year.
- Withdrawals/Yr is the total withdraws for the current year.
- The Withdrawals field is the amount of the last withdrawal.
- Pen Phase End is the date when the benefit payments stop being paid to the annuitant.
- Maturity Date is the date the Annuity becomes mature.
- EE Contribution is the employee contribution to annuity.
- ER Contribution is the employer contribution to annuity.
- EE Value is the employee value while ER Value is the employer value.
- 88 Def Value is the premium the employee paid for the annuity.
- 86 Def Value is the premium the employer paid for the annuity.

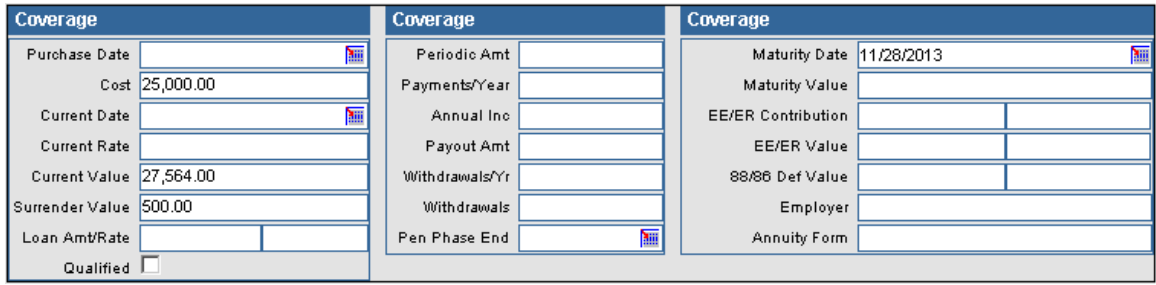

## <span id="page-24-0"></span>**LTC (Long Term Care)**

#### **Nursing Home Benefits Section**

- Max Lifetime Benefit is the maximum amount the policy will pay for nursing facility care in a lifetime.
- Max Daily Benefit is the maximum amount the policy will pay for nursing facility care in a day.
- Elimination Period is the number of days that the client has to be invalid before the benefit will distribute.

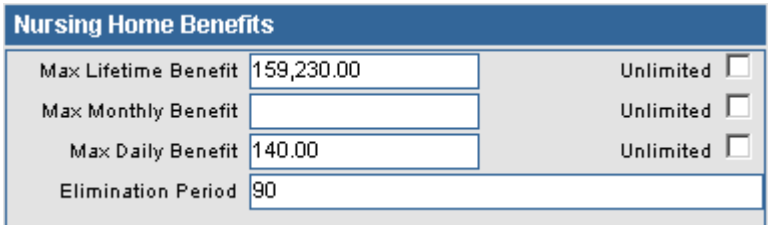

#### **Home Care Benefits Section**

- Max Lifetime Benefit is the maximum amount the policy will pay for home care in a lifetime.
- Max Daily Benefit is the maximum amount the policy will pay for home care in a day.
- Max Monthly Benefit is the maximum amount the policy will pay for home care in a month.
- Elimination is the number of days that the client has to be invalid before the benefit will distribute.

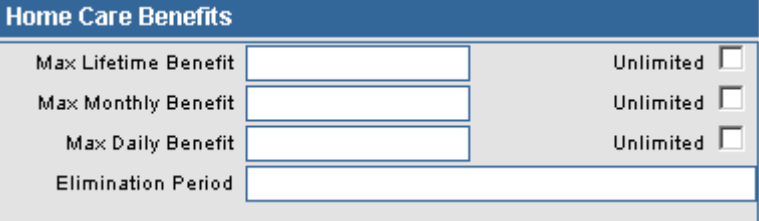

#### **Coverage Section**

- **Benefit Length (Yrs)** is the amount of time the benefit will distribute.
- If the **Tax Type** is qualified then the policy is not taxed. If the **Tax Type** is non-qualified then the policy is taxed.

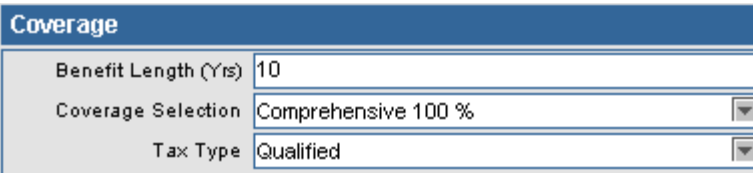

#### <span id="page-25-0"></span>**Medical**

#### **Coverage Section**

- Deductible is the amount the client has to pay before the insurance will cover costs.
- Co-Payment is the amount of out-of-pocket money the client will pay per doctor visit.
- Family Ded Max is the maximum deductible for the insured family.
- Life Amount is the face amount of life insurance for the medical policy.

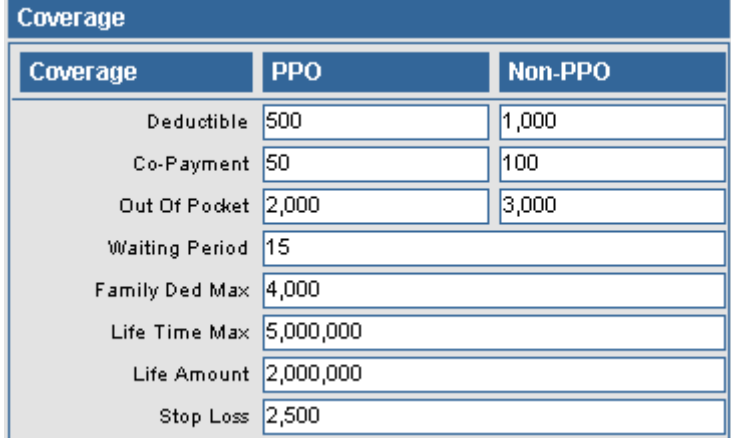

#### **Group Information Section**

If your office has not purchased the Group Policy module, use the Group Information section to track basic group medical information.

- ER Contrib (Employer Contribution) is the amount the employer will pay for coverage.
- Dep Contrib (Dependent Contribution) is the amount the dependent will pay for coverage.
- Group Size is the number of people covered by the group policy.
- Rates: EE displays rates for the employee only, Rates: +1 displays rates for the employee plus one person, and Rates: +2 displays rates for the employee plus two people.
- Ded (Deductible) is the amount the client has to pay before the insurance will begin paying costs.
- Office Visit is the amount of money the client will pay per doctor visit.

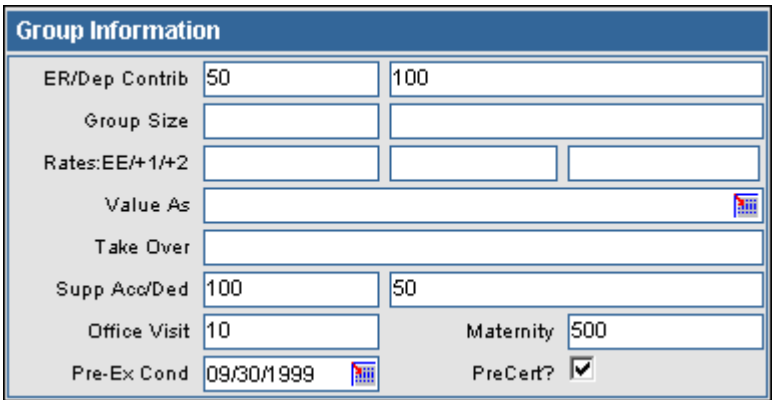

#### <span id="page-26-0"></span>**Homeowner**

#### **Coverage Section**

The Coverage section tracks coverage of dwellings, structures, personal property, liability, property damage and medical benefit. Loss of Use is how much the policy will pay the client for the loss of use of the insured dwelling. For example, if a client's house is flooded, the policy will pay a certain amount for a hotel room.

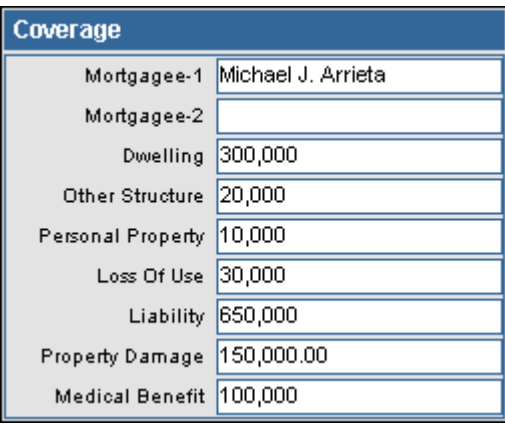

#### **Property Description Section**

The Property Description section tracks basic information on the property/structure that is insured by the policy.

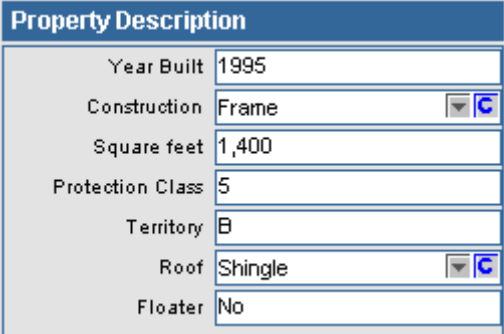

#### **Deductibles Section**

Deductible requirements are tracked in the Deductibles section.

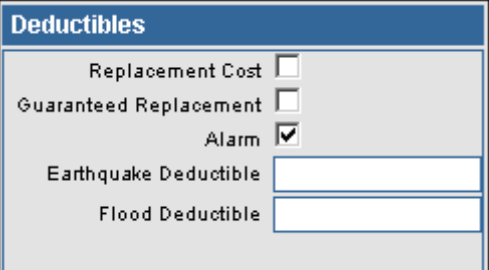

#### <span id="page-27-0"></span>**Auto**

#### **Coverage Per Person/Per Accident Section**

The data in the Coverage Per Person/Per Accident section of an auto policy specifies the amount of coverage the policy will distribute per person and per accident. UMBI stands for uninsured motorist bodily injury.

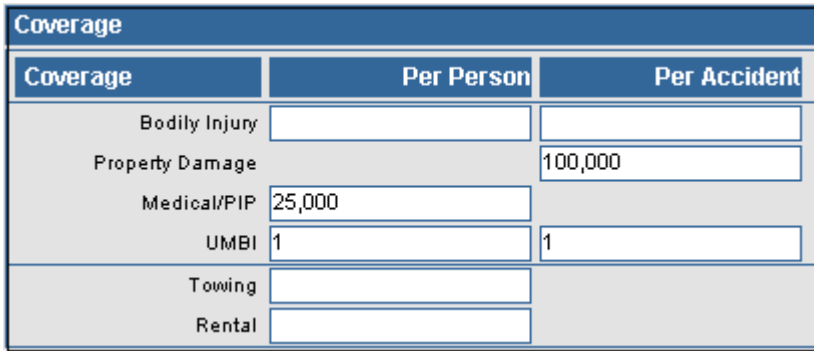

#### **Coverage Section**

The Coverage Section tracks whether the client holds any multi-car/multi-policy discounts. The Multi-Car Discount is often given when insuring multiple vehicles under the same policy. Additional PIP stands for Additional Personal Injury Protection. This type of coverage usually includes benefits for medical expenses, loss of income, essential services, accidental death, funeral expenses and survivor benefits.

 $\overline{\phantom{a}}$ 

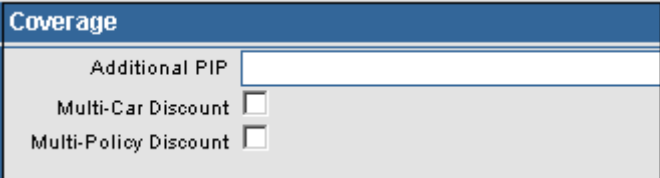

#### **Umbrella**

#### **Coverage Section**

In order to purchase an umbrella policy, the client must first have either an auto policy or a homeowner policy. Credits Applied are discount credits based on multiple policies.

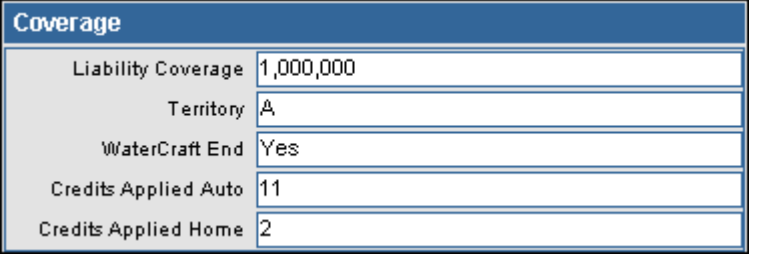

#### <span id="page-28-0"></span>**Rating Information Section**

The Rating Information Section tracks additional ratings for autos, homes, boats, etc.

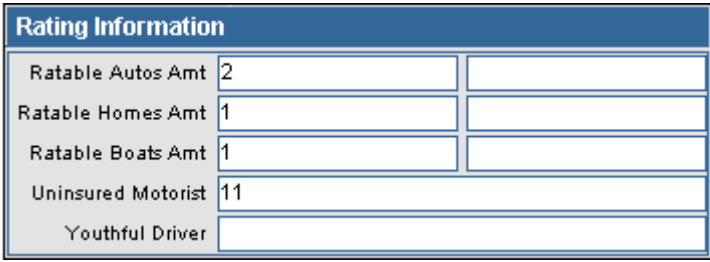

#### **Other**

The two Coverage sections are used to store additional information.

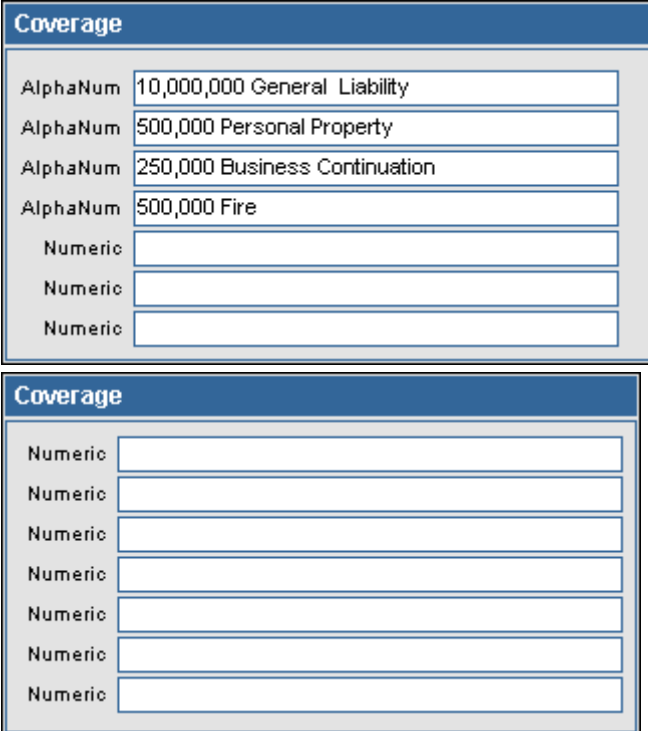

# <span id="page-29-0"></span>**Rider Summary Spreadsheet**

Life, DI, Annuity, LTC, Medical and Other insurance types display a Rider Summary list. The Rider Summary is used to display, add, modify and delete riders associated with a particular policy.

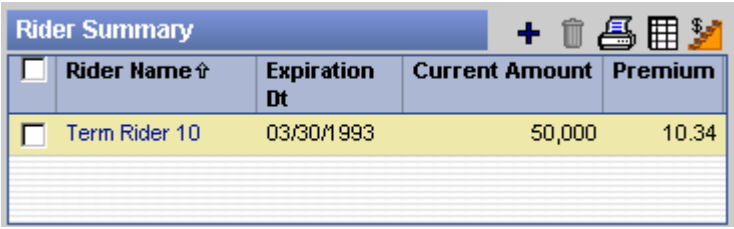

Additional riders can be added by clicking the **Add** button. In the Policy Rider Detail dialog box, click the Insured Name drop-down arrow to list all contacts with an Insured role in the Interested Parties section. Each Rider can be linked to a Rider Product. Click the **Rider Product** hyperlink to display a list of Rider Products.

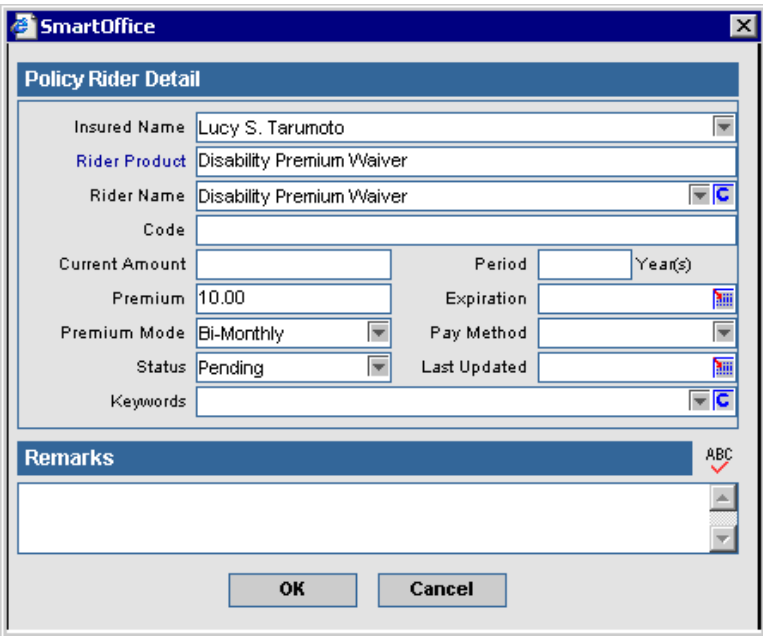

The Product Summary opens displaying the existing rider products attached to the current product. Existing rider products are created in the product module. Added riders can also be displayed in the Pending Case Management module.

# <span id="page-30-0"></span>**Endorsement Summary Spreadsheet**

Rather than a Rider Summary list, Homeowner and Auto insurance types have an Endorsement Summary list.

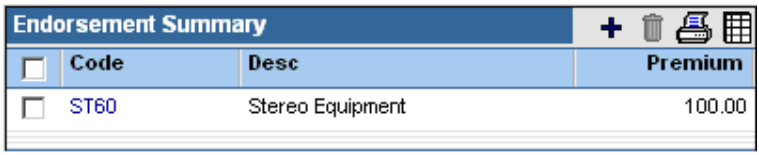

Endorsements can be added by clicking the **Add** button. To edit an Endorsement, from the Endorsement Summary list, click the first column hyperlink associated with the item to open the Endorsement Detail dialog box.

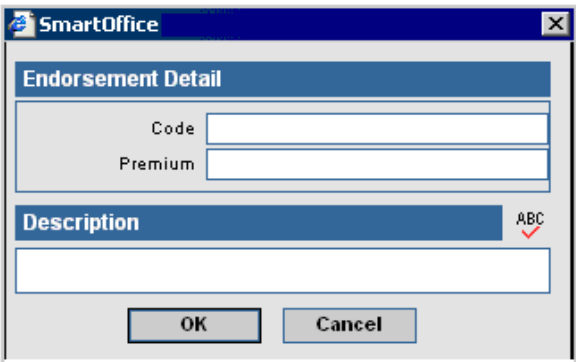

## **Remarks Section**

Any remarks or comments can be entered into the Remarks section specific to the policy.

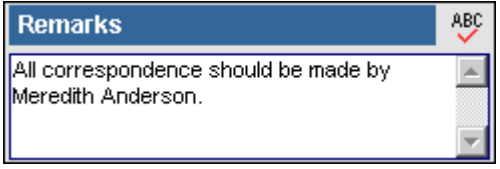

## **Additional Policies Tab**

The Additional Policies tab is only accessible when the **MultiLife Policy** option is checked on the Basic Information tab of a policy. The Additional Policies tab tracks multiple policies under a single policy. When a user selects the Additional Polices tab, Child policies are displayed in a sub-system which is similar to the existing Policy module system. The functionality of the subtabs under the Parent Policy tabs is the same as that of the main Policy module system.

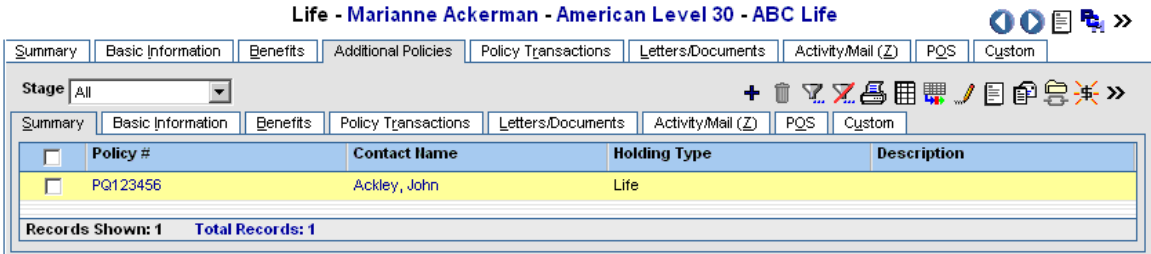

<span id="page-31-0"></span>Click the **Add** button to open the Add Linked Policy dialog box with the Link Existing Policy as a Child Policy or Create a New Policy Record options. An existing policy can be linked or a new policy can be created. If the **Link Existing Policy as a Child Policy** option is selected then the Search Policies dialog box opens giving the option to select multiple child policies.

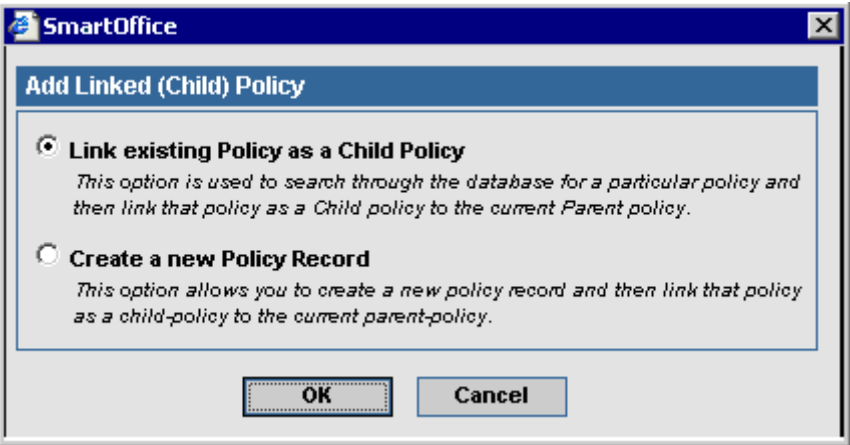

Tag one or more policy(s) and then click the **Unlink Policy** button from the expanded **More Features** menu to unlink the child policy from the parent policy. To see the requirements of policies that are linked to a Parent Case/Child Case, click the **Show Requirements** button from the expanded **More Features** menu.

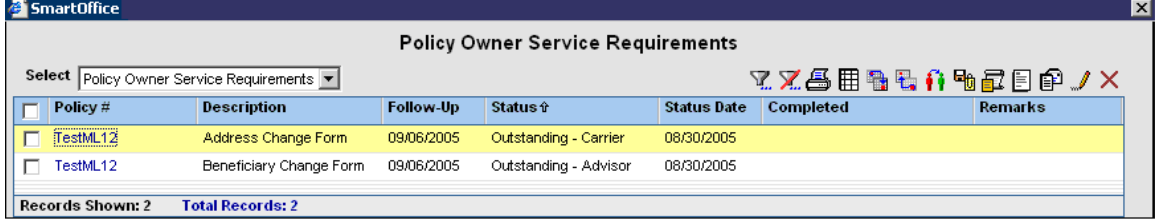

# **Additional Information Tab**

The Additional Information tab is only accessible for Annuity products.

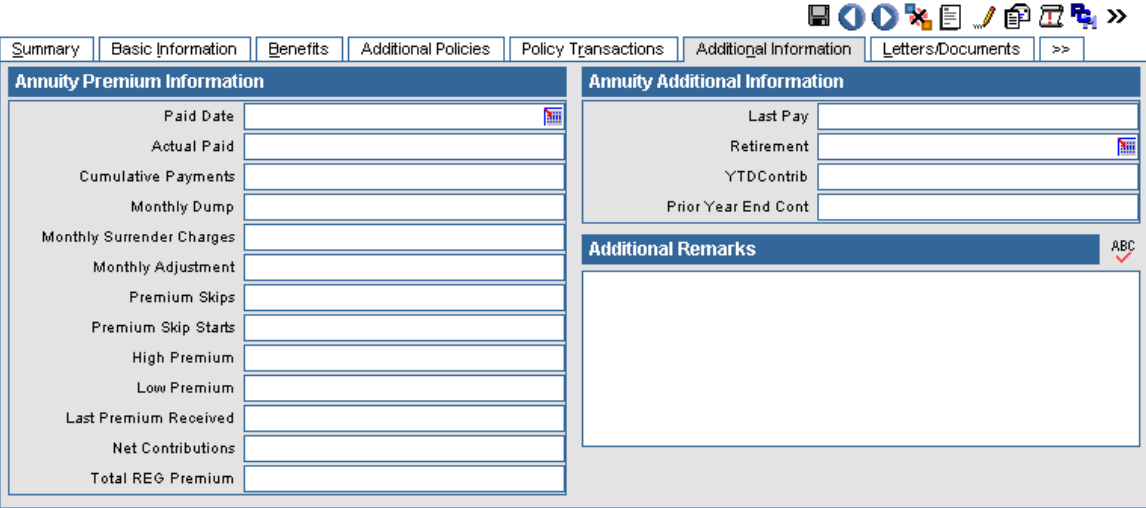

Annuity - Joseph M. Ackerman - American Annuity I - ABC Life

# <span id="page-32-0"></span>**Annuity Premium Information Section**

The Annuity Premium Information section tracks Annuity-specific premium information.

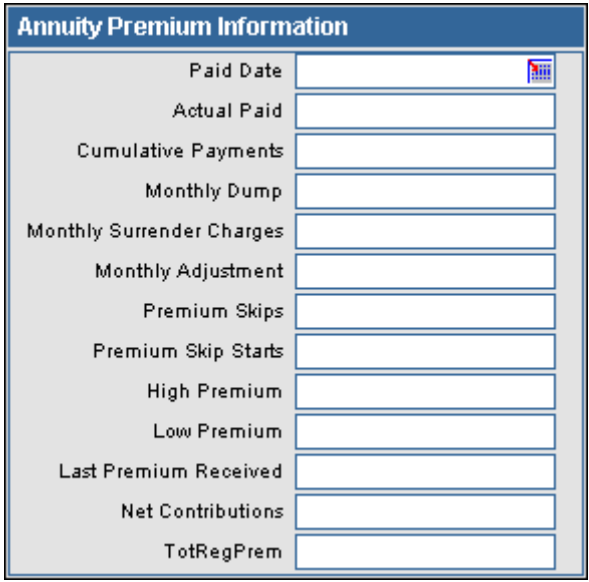

# **Annuity Additional Information Section**

The Annuity Additional Information section tracks other Annuity-specific information.

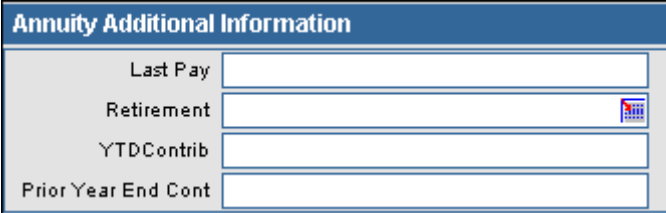

## **Additional Remarks**

Any remarks or comments specific to the annuity can be entered into the Additional Remarks section.

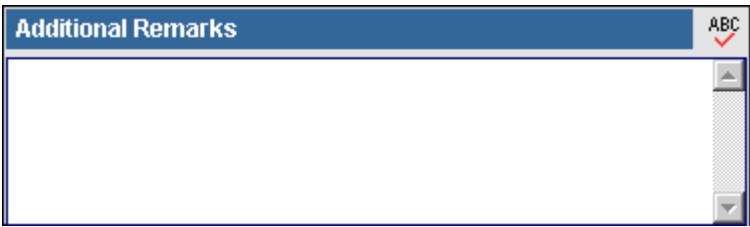

# <span id="page-33-0"></span>**Vehicles/Drivers Tab**

The Vehicles/Drivers tab is only accessible for Auto products.

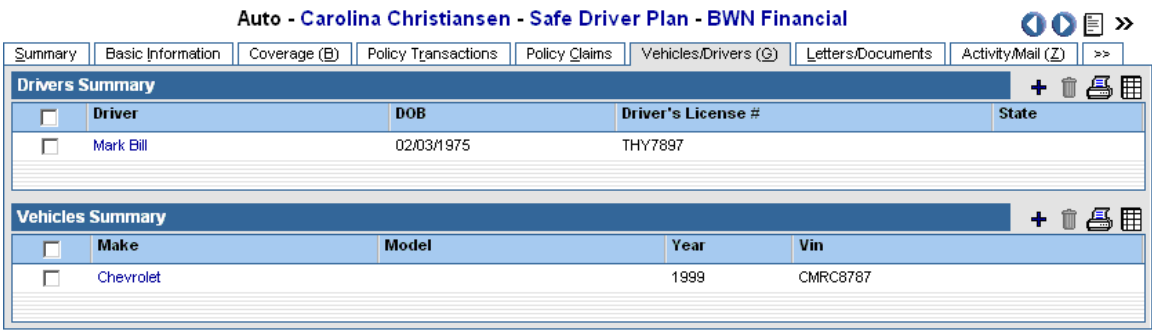

## **Drivers Summary**

The Drivers Summary tracks all the drivers covered by the policy.

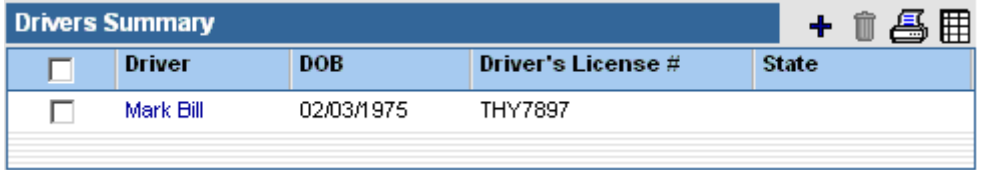

Click the **Add** button to enter a driver. The Surcharge Tickets field displays the number of traffic tickets the driver has had and the Surcharge Accidents field displays the number of accidents the driver has had. Major Citations is the number of major citations (e.g., DUI) and Minor Citations is the number of minor citations (e.g., parking ticket). If Good Student is selected, a good student discount has been applied to the policy and if Good Driver is selected, a good driver discount has been applied to the policy.

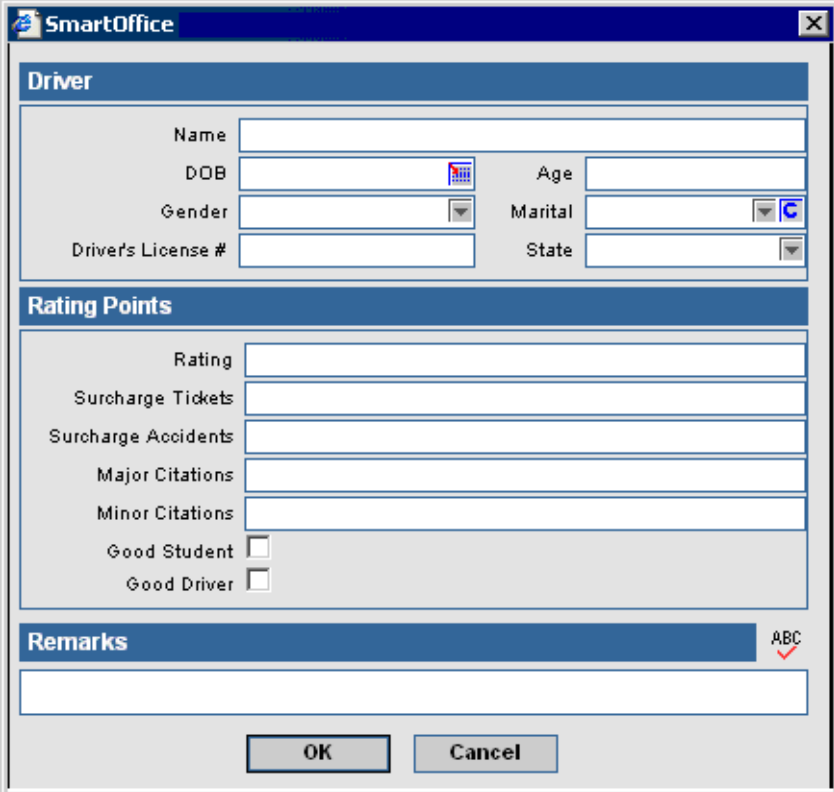

# <span id="page-34-0"></span>**Vehicles Summary Spreadsheet**

The Vehicles Summary tracks all the vehicles covered by the policy.

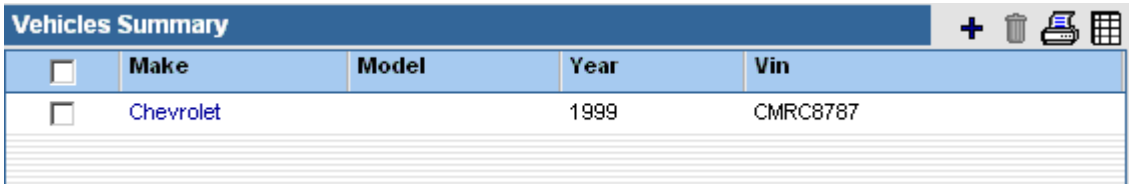

Click the **Add** button to enter a vehicle. Lien Holder is the person or entity to whom loss payments are made. VIN stands for Vehicle Identification Number. No Fault provides coverage to the insured regardless of who is responsible for the loss. Comprehensive *(Deductible)* is the amount the Policy-holder has to pay before comprehensive coverage assumes costs (e.g., rock damaging window). Collision *(Deductible)* is the amount the policyholder has to pay before collision coverage assumes costs (i.e., auto accident). Comprehensive *(Premium)* is the premium paid to enable comprehensive coverage. Collision *(Premium)* is the premium paid to have collision coverage. Towing is the maximum towing cost covered if the insured vehicle needs to be towed while Rental is the maximum rental cost covered if the insured vehicle is out of commission. If UMPD (Uninsured Motorist Property Damage) is selected, the vehicle is covered if damage occurs while it is parked (e.g., hit and run in parking lot).

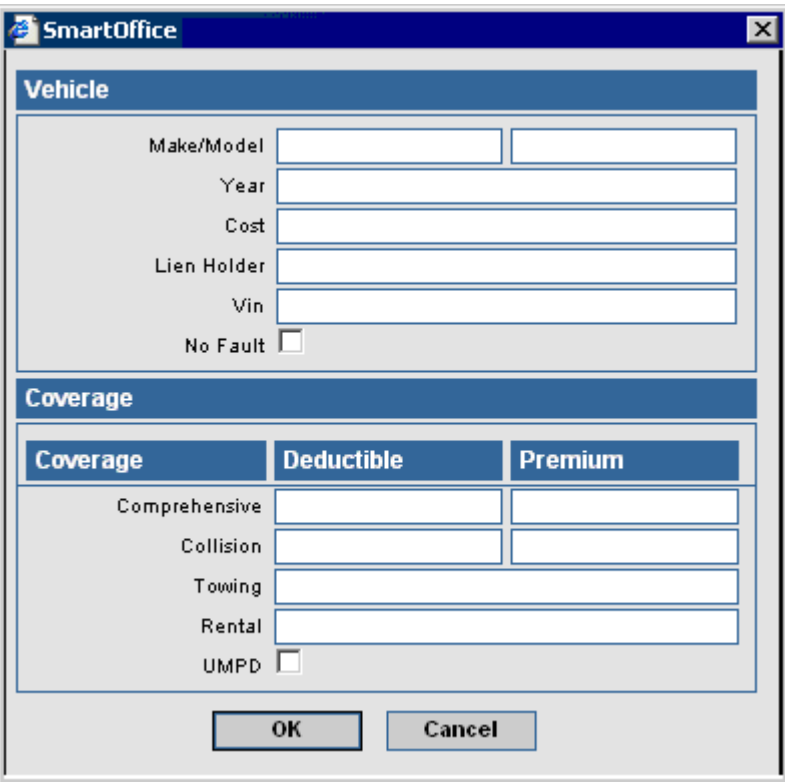

# <span id="page-35-0"></span>**Subaccounts Tab**

The Subaccounts tab is only accessible for Variable Products. Only Life and Annuity products can be variable. A product becomes variable when the **Variable Product** option is selected on the Detail tab of the Product module.

The Subaccount tab has three sub-tabs, Summary, Detail and Transaction.

## **Subaccounts Summary Tab**

Subaccounts for the current policy can be viewed, modified, deleted and added from the Subaccounts Summary list.

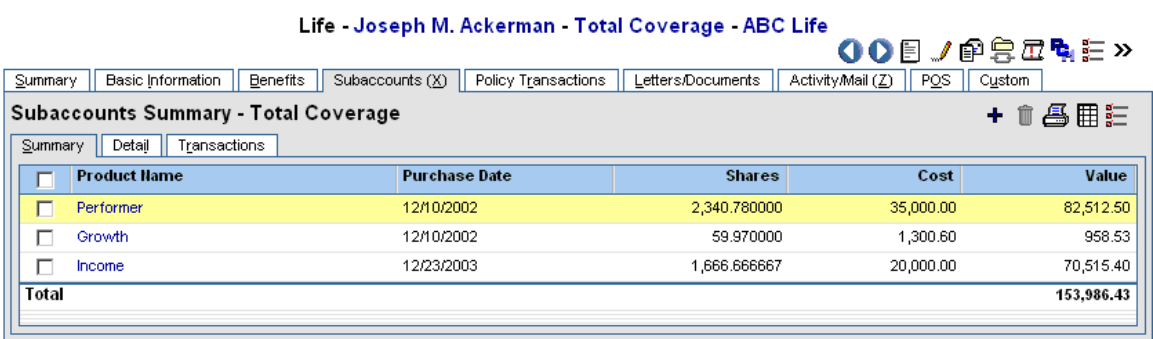

n Lu

**Service** 

To add a Subaccount, click the **Add** button on the Subaccounts Summary to open the Quick Add Position - Subaccount dialog box.

- Trade Date is a user-specified date, but defaults to the current date. It may be the date of the first purchase of a summarized transaction. It can also be the same date as the Purchase Date.
- Transaction Amt (Transaction Amount) is the amount of money exchanged in the transaction.
- Load is the sales charge paid by an investor who buys shares in a load mutual fund or annuity.
- Price Factor defaults to a value of 1 for all transaction types except Bonds, where the default is .01. Bonds are priced in hundreds, not thousands. For example, if a bond with a \$1000 face (or par) value is purchased at a discount for \$935, the price is entered into the purchase window as \$93.5.
- The Price Factor defaults can also be modified to match that of a transaction downloading service.

• Transfer indicates whether money is being transferred into or out of the investment by this transaction.

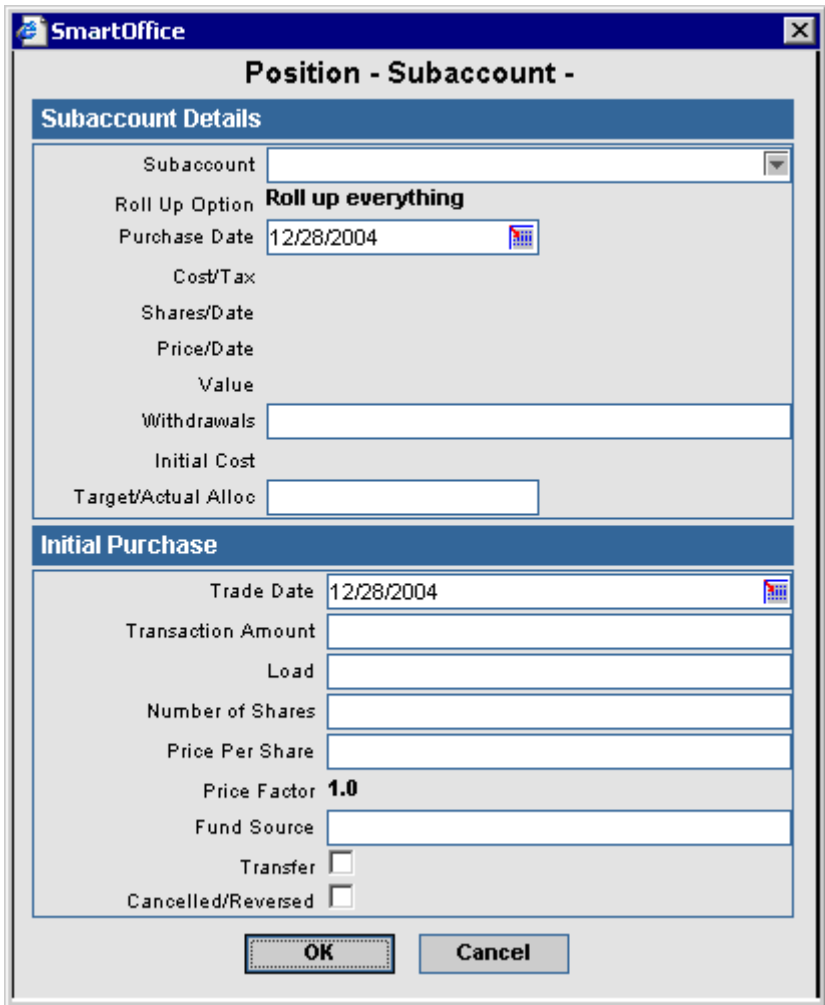

# <span id="page-37-0"></span>**Subaccounts Detail Tab**

The Subaccounts Detail tab maintains detailed information specific to the selected subaccount. Life - William Adams - Assurable Life - ABC Life

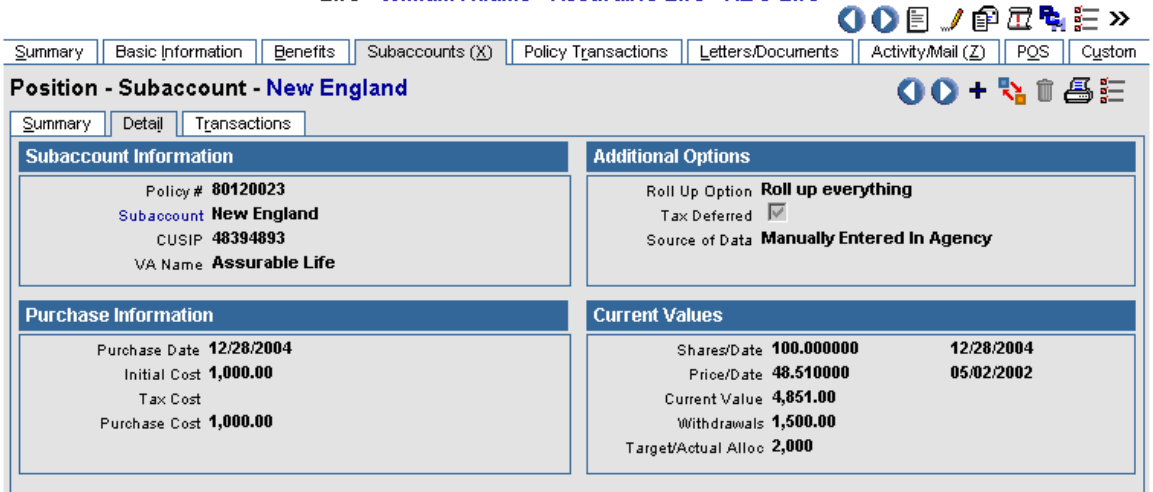

# **Subaccount Information Section**

The Subaccount information section tracks the policy date, Subaccount name, CUSIP and subaccount product name.

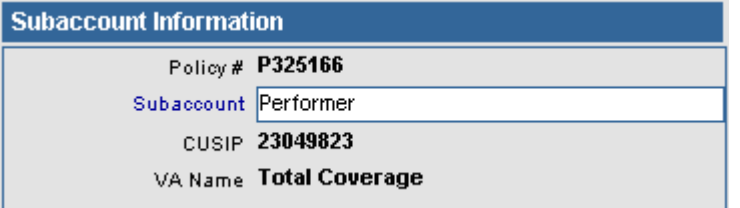

# **Additional Options Section**

The Additional Options section tracks whether the tax is deferred and how the subaccount was entered. The Rollup Transactions field determines what the Validate Subaccounts button (located on the Summary sub-tab) does. Since Subaccounts on the Policy side are always tax deferred, there are no taxable events; therefore, the Tax Cost field on the Detail tab and the Cumulative Tax column on the Transaction tab should always be blank and never modifiable.

- **Do Not Roll Up** This option disables data validation for the subaccount. Running data validation on any of the subaccounts will not result in any of the fields being recalculated. As they will not be recalculated through data validation, the following fields will become open fields that can be manually modified when the Roll Up Option is set to Do Not Roll Up:
	- o Purchase Date
	- o Initial Cost
	- o Purchase Cost
	- o Shares
	- o Shares Date
	- o Price
	- o Price Date
	- o Current Value

The Transaction tab of any subaccount where the Roll Up Option has been set to Do Not Roll Up will not display values in the Cumulative Shares or Cumulative Cost columns.

- **Roll Up Cash and Tax Cost** For Policy Subaccounts, this option is the same as the Cash Cost Only option.
- **Roll Up Cash Cost Only** This option sets data validation to recalculate the purchase cost of a position from the transaction data while not recalculating the share balance of the position from the transaction data. The price and price date is validated from the price history data (located on the Subaccount Transaction tab) and is used with the position shares to recalculate the position value. As they will not be recalculated through data validation, the following fields will become open fields that can be manually modified when the Roll Up Option is set to Cash Cost Only:
	- o Purchase Date
	- o Initial Cost
	- o Shares
	- o Shares Date

The Transaction tab of any position within an account where the Roll Up Option has been set to Cash Cost Only will not display values in the Cumulative Shares column.

- **Roll Up Everything**  This option enables data validation to recalculate the following fields (none of them are editable):
	- o Purchase Date
	- o Initial Cost
	- o Purchase Cost
	- o Shares
	- o Shares Date
	- o Price
	- o Price Date
	- o Current Value

Because these fields are being calculated, they will also become read-only.

- **Roll Up Only Current Values This option sets data validation to recalculate the position** value from the position shares and position price data. The following fields will become open fields that can be manually modified as they will not be recalculated through data validation when the Roll Up Option is set to Current Values Only:
	- o Purchase Date
	- o Initial Cost
	- o Purchase Cost
	- o Shares
	- o Share Date

The Transaction tab of any position where the Roll Up Option has been set to Current Values Only will not display values in the Cumulative Shares or Cumulative Cost columns.

- <span id="page-39-0"></span>• **Roll Up Shares Only** – This option sets data validation to recalculate the share balance and share date of a position from the transaction data while not recalculating the purchase cost of the position from the transaction data. The price and price date is validated from the security price history data and is used with the position shares to recalculate the position. As they will not be recalculated through data validation, the following fields will become open fields that can be manually modified when the Roll Up Option is set to Shares Only:
	- o Purchase Date
	- o Initial Cost
	- o Purchase Cost

The Transaction tab of any position where the Roll Up Option has been set to Shares Only will not display values in the Cumulative Cost column.

• **Roll Up Tax Cost Only** – For Policy Subaccounts, this option is the same as the Do Not Roll Up option.

The Withdrawals, Desired Allocation and Actual Allocation fields are always manually entered, regardless of the Roll Up Option selected. The Cumulative Tax Column on the Transaction subtab will always be blank, regardless of the Roll Up Option selected.

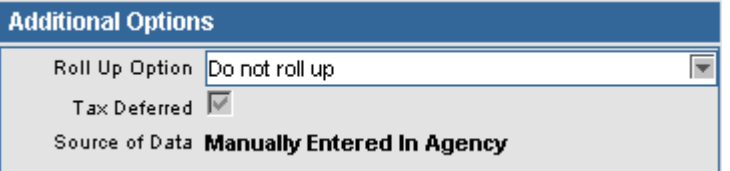

## **Purchase Information Section**

The Purchase Information section tracks the purchase details such as Purchase Date, Initial Cost, Tax Cost and Purchase Cost.

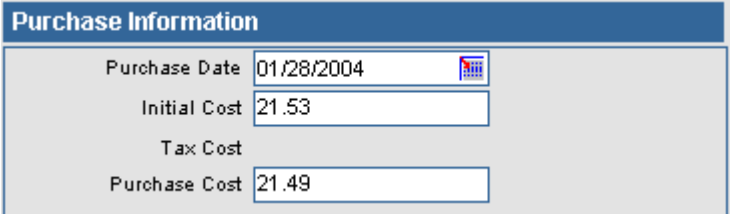

## **Current Values Section**

The Current Values section tracks information such as the number of shares, the price, the price date and the current value.

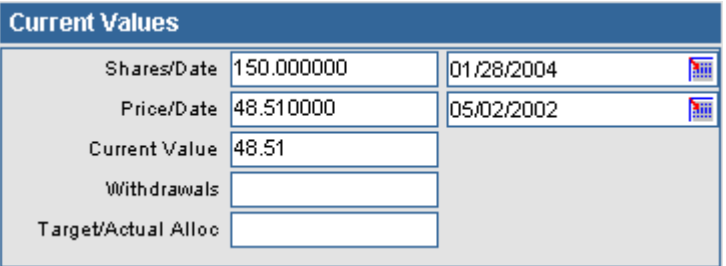

# <span id="page-40-0"></span>**Subaccount Transaction Tab**

The Subaccount Transaction tab becomes accessible only after the Subaccount tab is displayed and a subaccount is selected. Once it is accessible, click the **Subaccount Transactions** tab to display the transactions for the selected subaccount. The CumlShare and CumlCost columns can be automatically populated based upon the selected Roll Up Transaction Option on the Detail sub-tab. These columns use the transactions to calculate the current owned shares and the current cost.

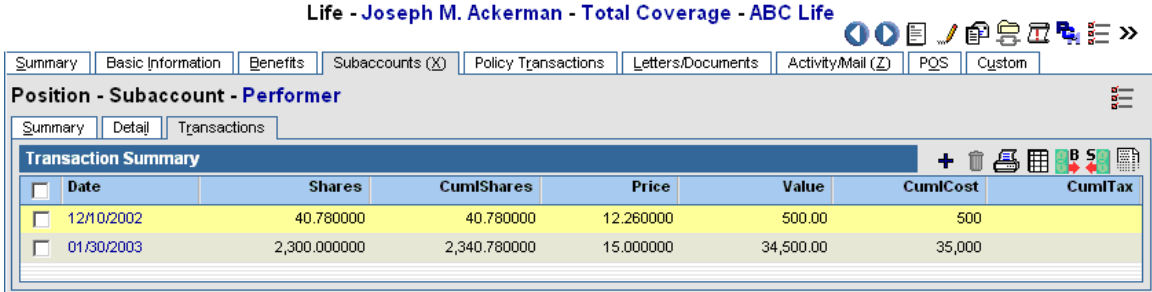

Additional subaccount transactions can be added by clicking the **Add** button to open the Select Transaction Type dialog box. The transaction type is selected by clicking the appropriate hyperlink. This will open the Quick Add Transaction dialog box, where new subaccount transaction information is entered.

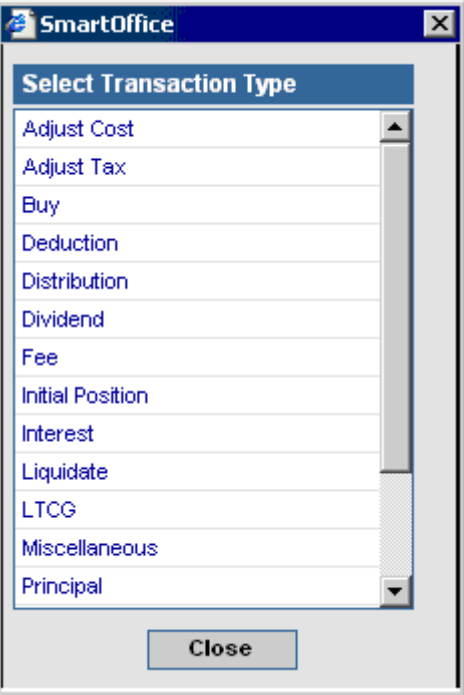

## <span id="page-41-0"></span>**Buy Button**

Another way to add a Buy transaction is to click the **Buy** button on the Subaccount Transactions tab to open the Buy Investment Transaction dialog box.

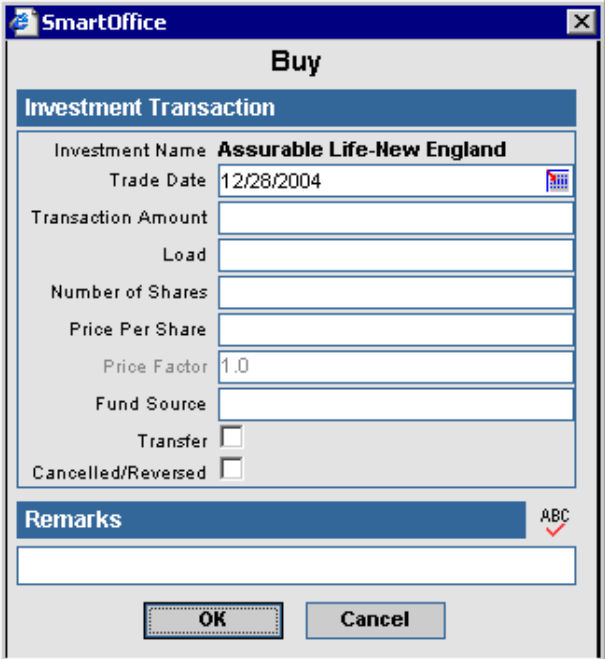

## **Sell Button**

If there are any listings on the Subaccount Transactions tab, the Sell button becomes available. Click the **Sell** button to open the Sell Transaction dialog box.

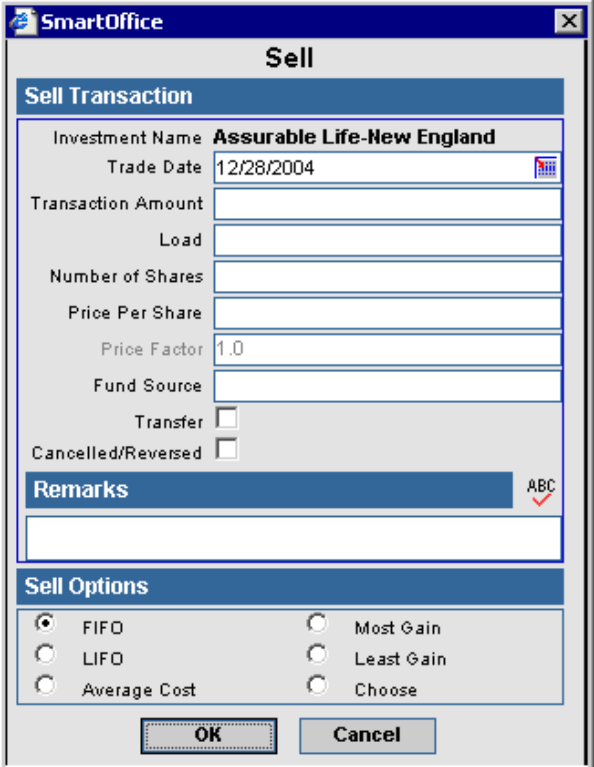

# <span id="page-42-0"></span>**Liquidate Current Position Button**

If there are any listings on the Subaccount Transactions tab, the Liquidate Current Position button becomes available. Click this button to liquidate the current position.

# **Policy Transactions Tab**

The **Policy Transaction** tab is used to enter policy related transactions such as:

- Address Change
- Beneficiary Change
- Benefit Paid
- Loan Interest Repayment
- Loan Repayment
- Other
- Partial Surrender
- Policy Dividend
- Policy Loan
- Premium Change
- Premium Payment
- Total Surrender

| Life - Joseph M. Ackerman - Total Coverage - ABC Life<br><b>00日ノ印星型&gt;</b> |                               |                                         |                                                               |                |
|-----------------------------------------------------------------------------|-------------------------------|-----------------------------------------|---------------------------------------------------------------|----------------|
| Summary                                                                     | <b>Basic Information</b>      | <b>Benefits</b><br>Subaccounts (X)      | Policy Transactions<br>Letters/Documents<br>Activity/Mail (Z) | POS.<br>Custom |
| + 1 7. 7. 各用<br><b>Policy Transaction</b>                                   |                               |                                         |                                                               |                |
|                                                                             | <b>Transaction Date &amp;</b> | Remarks                                 | <b>Transaction No</b><br><b>Amount</b>                        |                |
| г                                                                           | 10/03/2001                    | Premium changed                         | 1,000.00                                                      |                |
| г                                                                           | 11/01/2001                    | Premium paid in full                    | 1,000.00                                                      |                |
| г                                                                           | 05/23/2002                    | Marianne is now a joint<br>beneficiary. |                                                               |                |
| г                                                                           | 10/01/2002                    | Premium changed                         | 2,000.00                                                      |                |
| г                                                                           | 11/01/2002                    | Premium paid in full                    | 2,000.00                                                      |                |
|                                                                             |                               |                                         |                                                               |                |
| <b>Records Shown: 5</b><br><b>Total Records: 5</b>                          |                               |                                         |                                                               |                |

Policy Transactions are added by clicking the **Add** button to open the Policy Transaction dialog box.

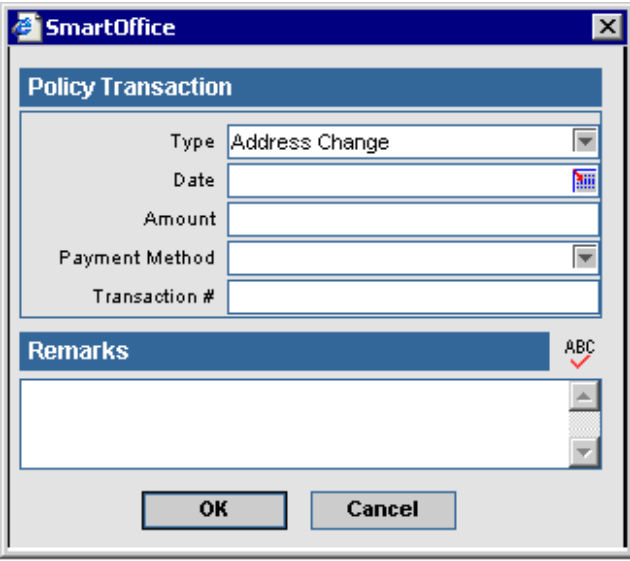

# <span id="page-43-0"></span>**Policy Claims Tab**

The Umbrella, Homeowner and Auto insurance types use the Policy Claims tab to track policy claims.

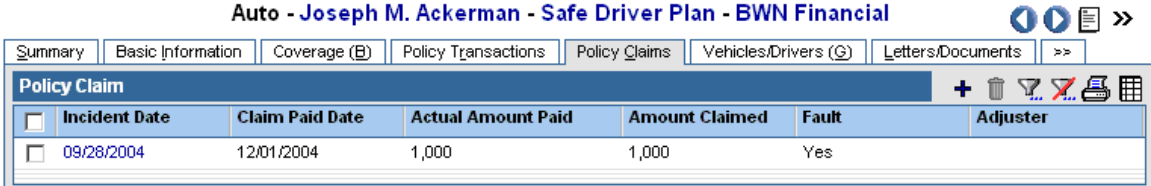

Policy claims can be added by clicking the **Add** button. The individual or business that made the claim is located by using the Contact Search Options dialog box. If a third party who does not have a contact record makes the claim, select the **Do not search for this name in the database**  option.

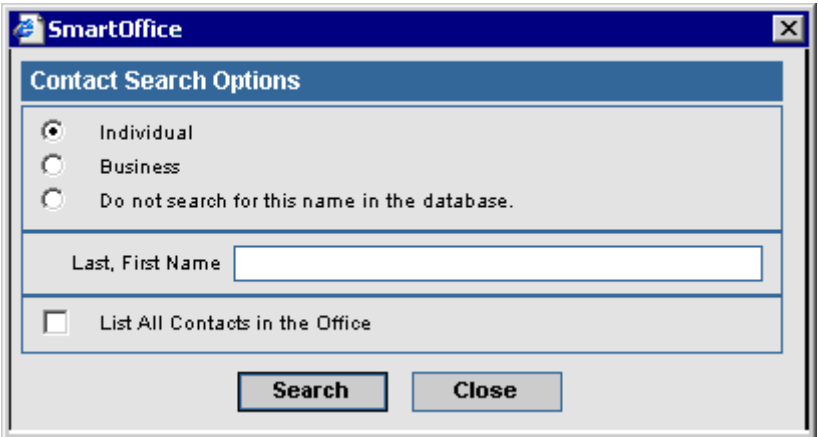

Policy Claim details are then entered in the Policy Claim dialog box.

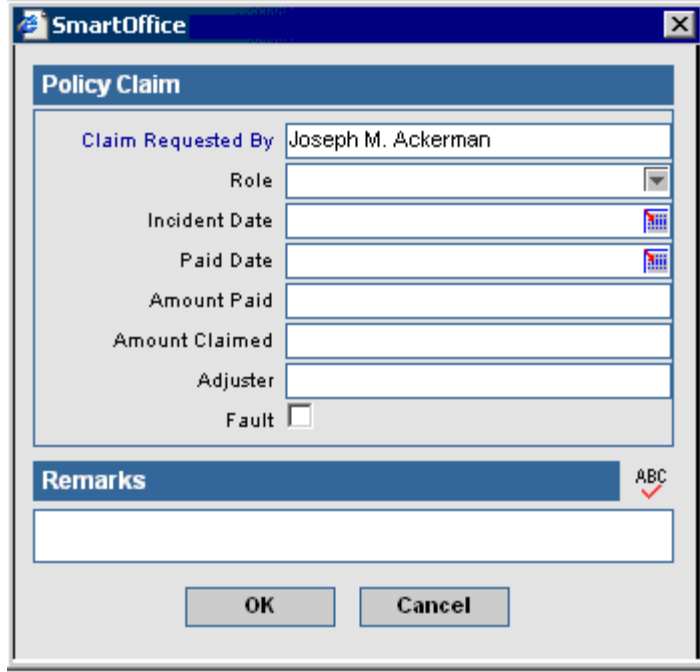

# <span id="page-44-0"></span>**Additional Properties/Articles Tab**

The Homeowner insurance type uses the Additional Properties/Articles tab to any added insured items or properties to the policy.

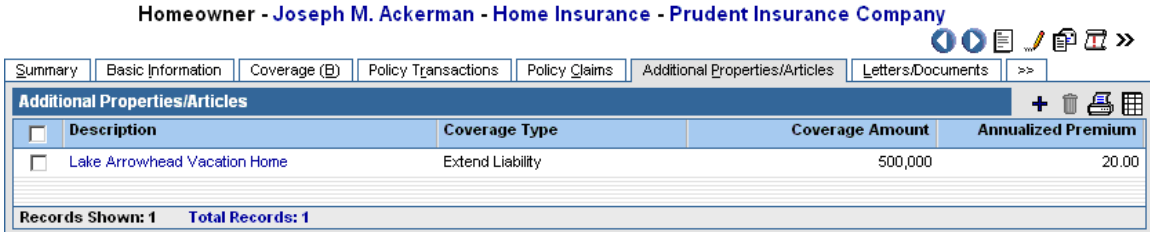

Articles or properties can be added by clicking the **Add** button.

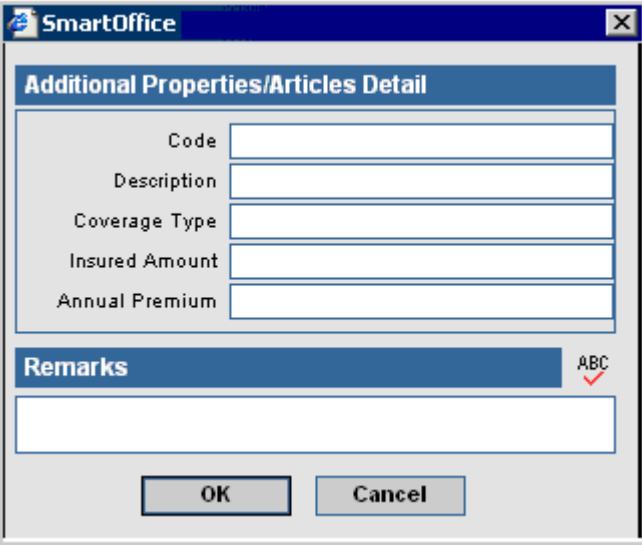

## **Letters/Documents Tab**

The Letters/Documents tab contains sent letters and uploaded documents. This tab is also accessible from the Policy module.

## **Letter Log**

The Letter Log lists all policy-specific letters that were sent.

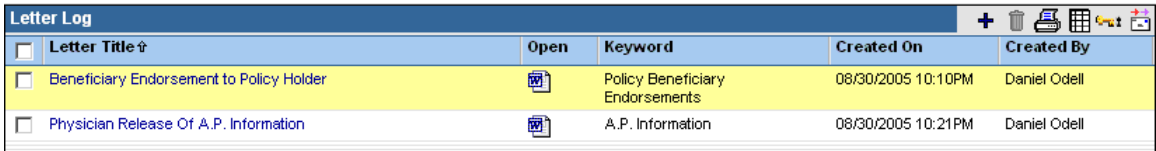

A sent letter can be viewed in detail by clicking on the application icon, located in the Open column.

September 04, 2001

Norma Peterson 946 Dunford St Jacksonville, FL 32201

Dear Norma,

Since on October 07 you are having a birthday, I was just writing to find out if I would soon be receiving an invitation to your party?

It's been a tough and lonely year for me at the insurance agency. Hopefully you will brighten up my year by inviting me to your home perhaps for dinner and some birthday cake?

Best wishes, Norma, for a wonderful and productive year!

Sincerely,

Daniel Odell, CLU General Agent

An additional letter can be sent by clicking the **Add** button. Contacts related to the policy will be listed in the Related Contacts dialog box; the appropriate recipients will be selected.

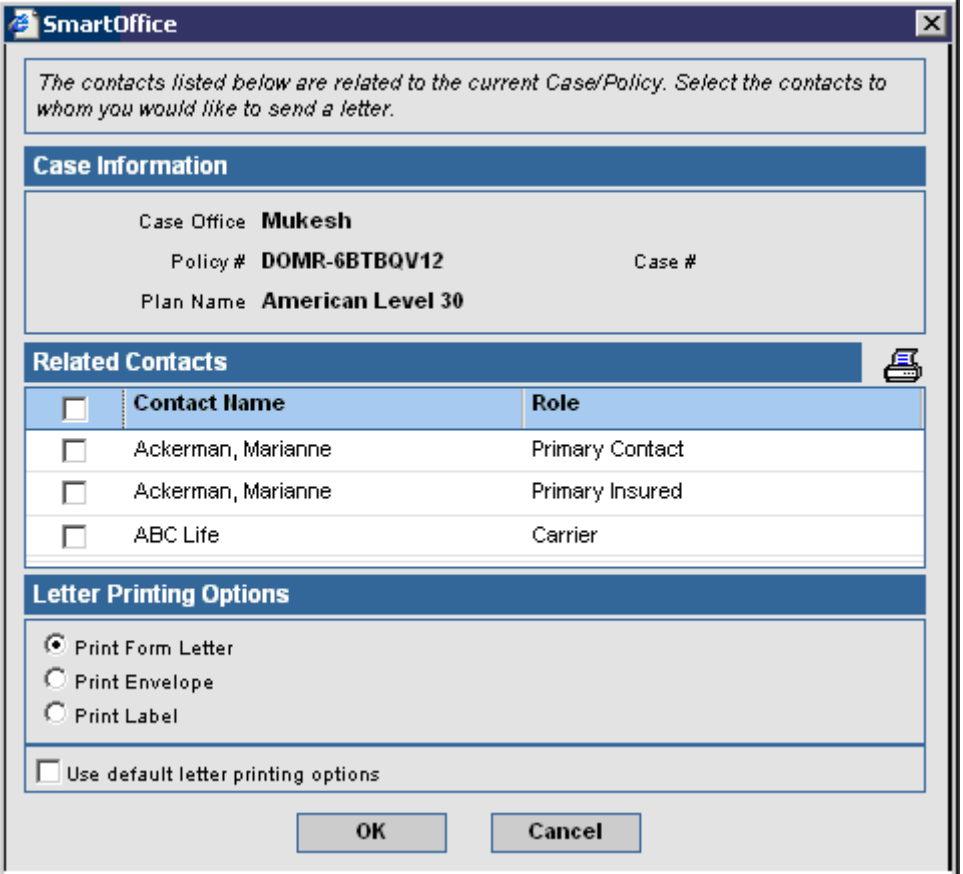

# <span id="page-46-0"></span>**Document Summary**

The user can attach a file to the policy. This file can be a document, a picture, or any other type of file. To add a file, click the **Add** button to open the Related Contacts dialog box. Select a contact to open the Document Detail dialog box.

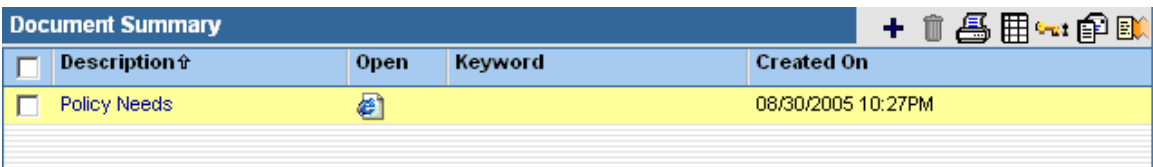

The Upload the Document to the Server option places a copy of the file in the SmartOffice database. The Link with a Document on my Local File System option does not create a copy but adds a link to the file on your computer. Only people with access to your computer drive will be able to open the file. The Save a Link to the Document option creates a link to a file on the Internet (or intranet).

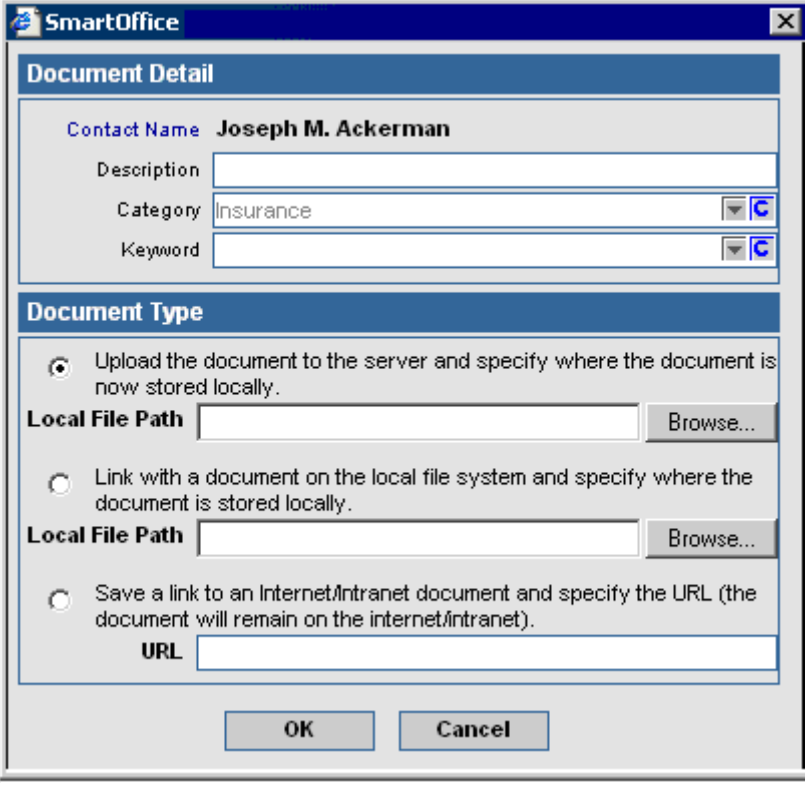

# <span id="page-47-0"></span>**Activity/Mail Tab**

The Activity/Mail tab tracks policy-related activities and policy-related e-mail.

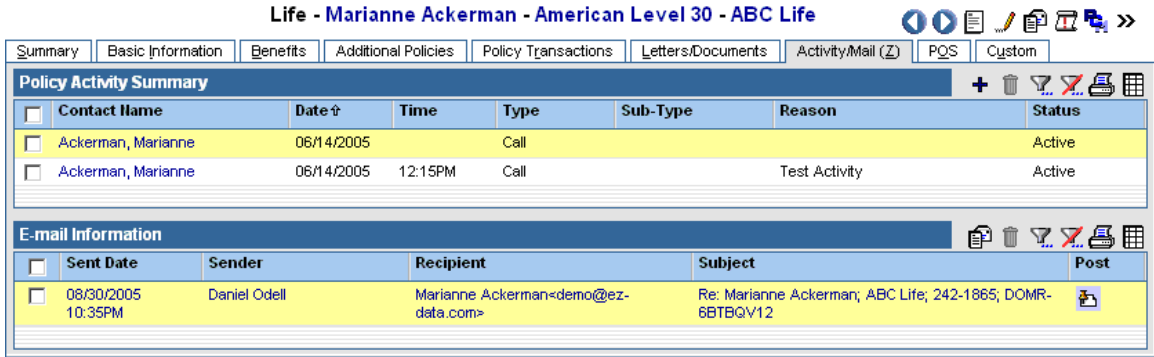

# **Activity Summary**

The Policy Activity Summary tracks the policy-related activities.

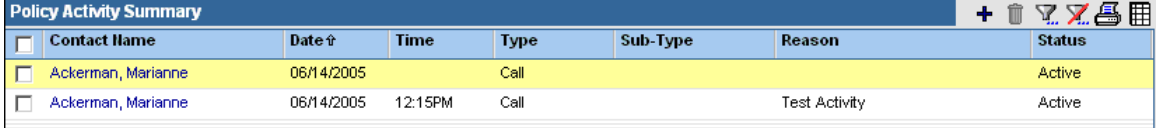

To add an activity for a case, click the **Add** button to open the Related Contacts dialog box. Select a contact to open the New Activity dialog box.

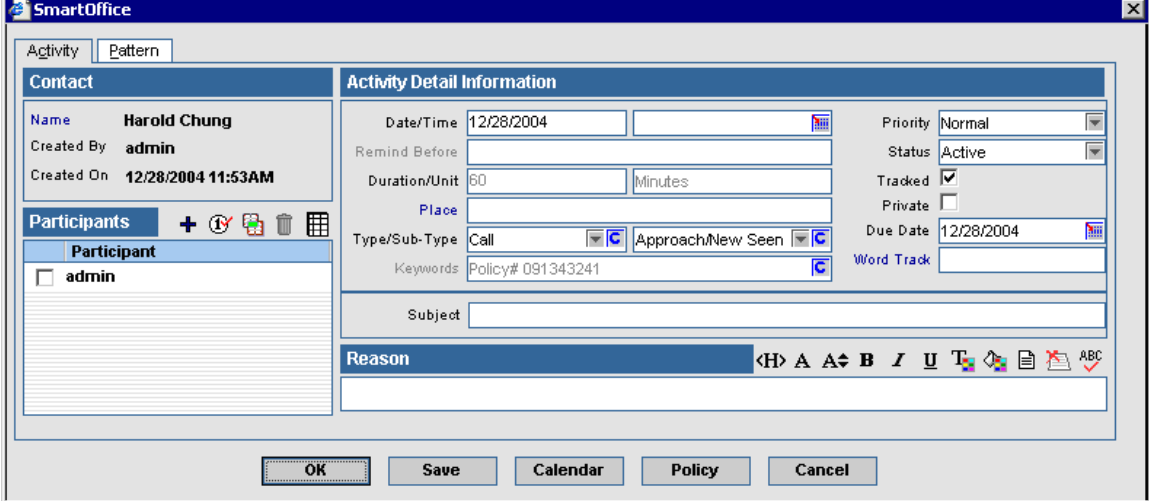

# <span id="page-48-0"></span>**E-mail Information Summary**

The E-mail Information summary tracks case-related activities and e-mail messages. The user can Compose, Forward, Reply, or Reply All to an e-mail message.

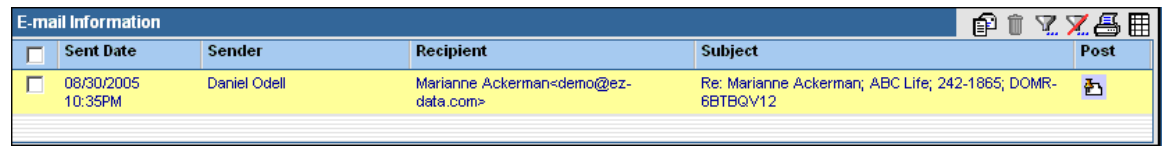

# **POS (Policy Owner Service) Tab**

Policy Owner Service information is located on the POS tab.

## **Policy Owner Service Requirements Spreadsheet**

Policy Owner Service requirements are automatically populated by SmartOffice based on underwriting guidelines created in the Product module. For further information, see the *Product Module User Guide* document. Requirements with a follow-up date the same as the current date or earlier will display on the Requirement Manager's Global Follow-Up Summary.

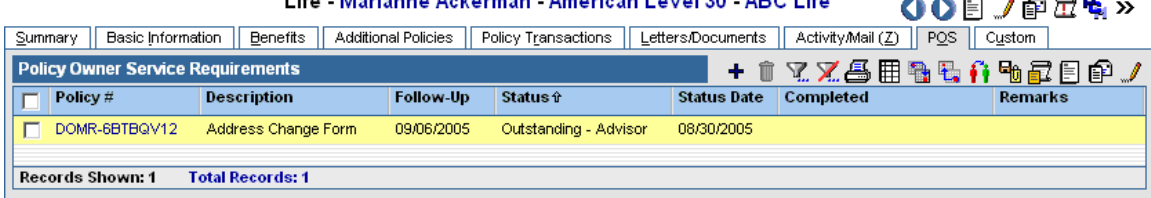

To designate an additional POS requirement, click the **Add** button to open the Select Requirement Type dialog box.

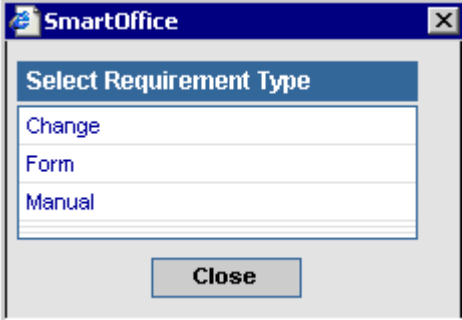

Select a requirement type (other than Manual) to open the Select Requirement(s) spreadsheet. This spreadsheet will list only the requirements related to the selected requirement type. The listed requirements are created in the PCM Setup/Configuration. If the Manual type is selected, the Select Requirement(s) spreadsheet will be skipped and the Policy Owner Service Requirements Detail dialog box will open directly without a description entered. In this case, the description is to be entered manually.

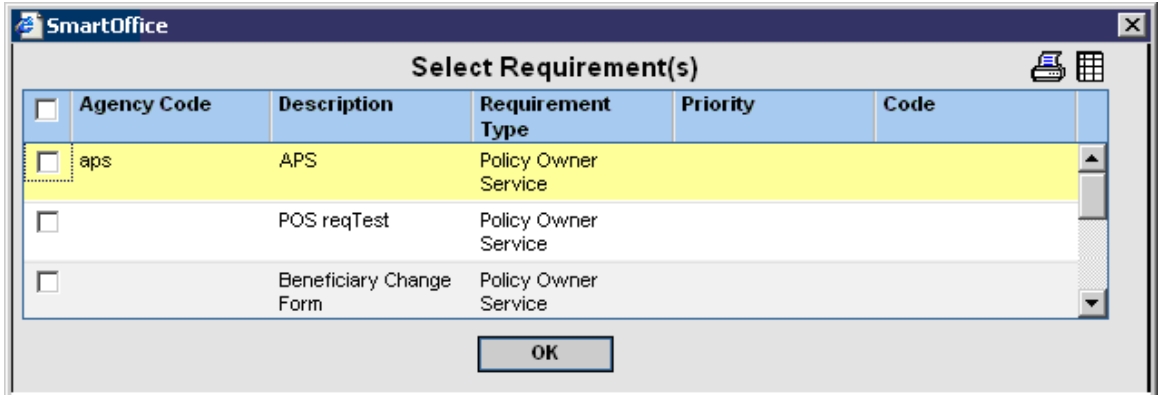

Select a requirement and then click the **OK** button to display the Policy Owner Service Requirement Detail dialog box. The description is automatically populated. If more than one requirement is selected, their descriptions will be separated by a comma; however, when the Policy Owner Service Requirement Detail dialog box is closed, the two requirements will save as two stand-alone requirement entries with their own descriptions. This window also opens when a requirement is modified. When the Completed Date is entered, the Follow-Up Date is automatically deleted. The user can enter a new Follow-Up date if necessary.

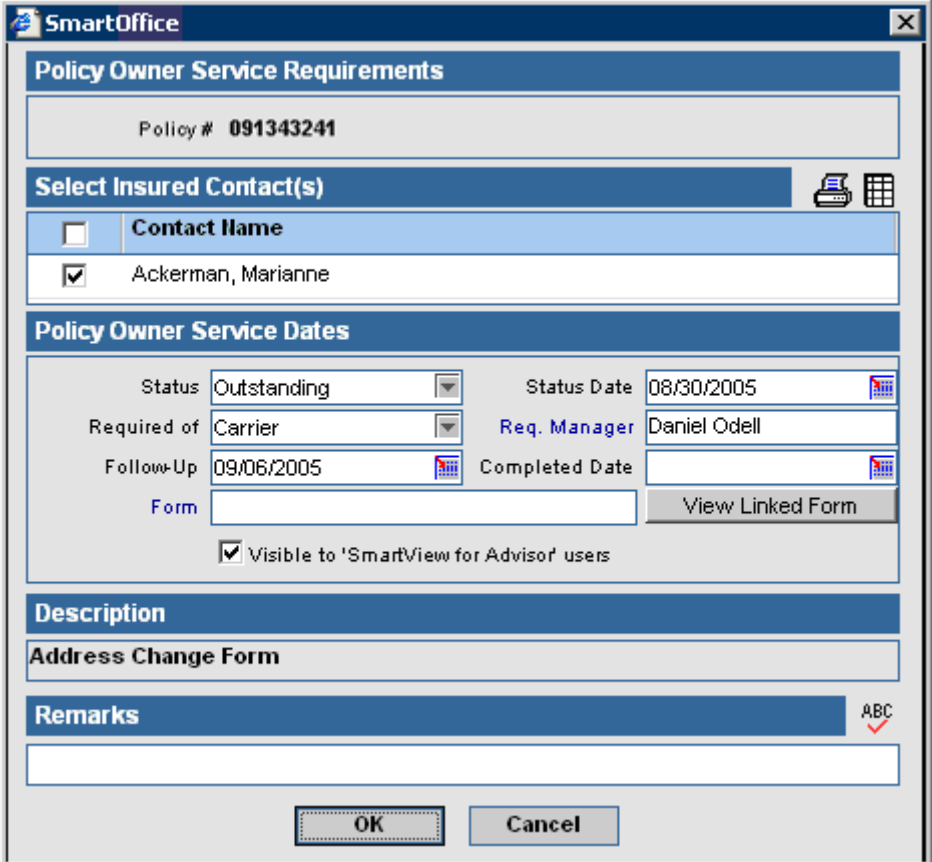

# <span id="page-50-0"></span>**Custom Tab**

The Custom tab consists of customizable Alphanumeric, Numeric, Integer, Date and Check Box fields. Each insurance type has its own Custom tab. For example, in the image below, all Life policies will have the Concerns, Gross Death Benefit, # of Failed Reqs, Level, Last Verification and Qualified fields, but Disability policies will not. The Custom tab for Disability policies needs to be defined separately.  $\sim$   $\sim$   $\sim$   $\sim$  $\sim$   $\sim$   $\sim$   $\sim$ 

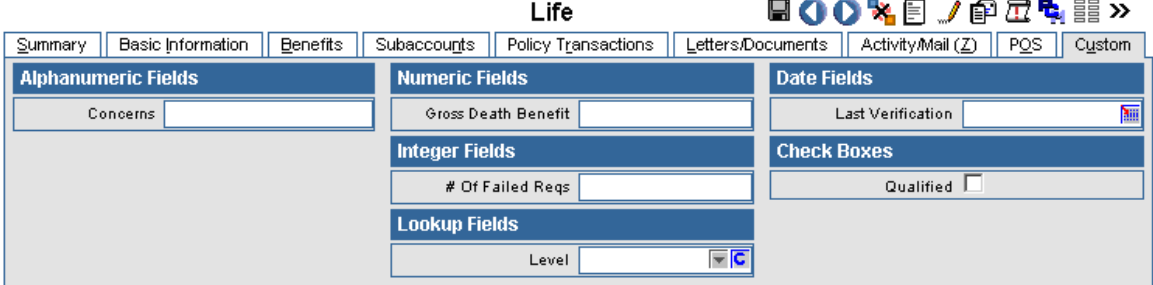

The field names can be edited by clicking the **Customize Labels** button. Enter new field labels into the appropriate fields. Only the altered fields are displayed on the Custom tab.

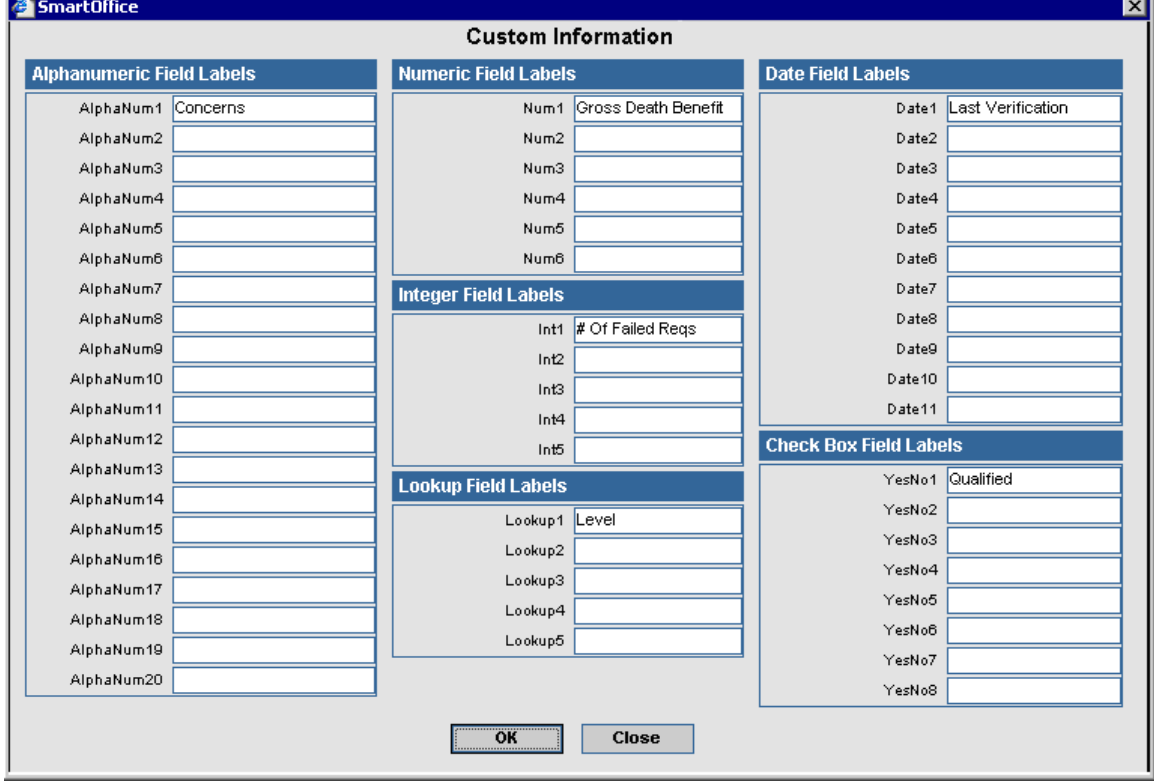